# Dell Inspiron M531R Owner's Manual

Computer model: Inspiron M531R – 5535 Regulatory model: P28F Regulatory type: P28F002

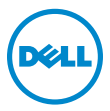

# Notes, Cautions, and Warnings

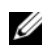

 $\mathbb Z$  NOTE: A NOTE indicates important information that helps you make better use of your computer.

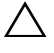

 $\triangle$  CAUTION: A CAUTION indicates potential damage to hardware or loss of data if instructions are not followed.

 $\bigwedge$  WARNING: A WARNING indicates a potential for property damage, personal injury, or death.

© 2013 Dell Inc.

2013 - 05 Rev. A00

\_\_\_\_\_\_\_\_\_\_\_\_\_\_\_\_\_\_\_\_

Trademarks used in this text: Dell™, the DELL logo, and Inspiron™ are trademarks of Dell Inc.; Microsoft®, Windows®, and the Windows start button logo are either trademarks or registered trademarks of Microsoft Corporation in the United States and/or other countries; Bluetooth® is a registered trademark owned by Bluetooth SIG, Inc. and is used by Dell under license.

# **Contents**

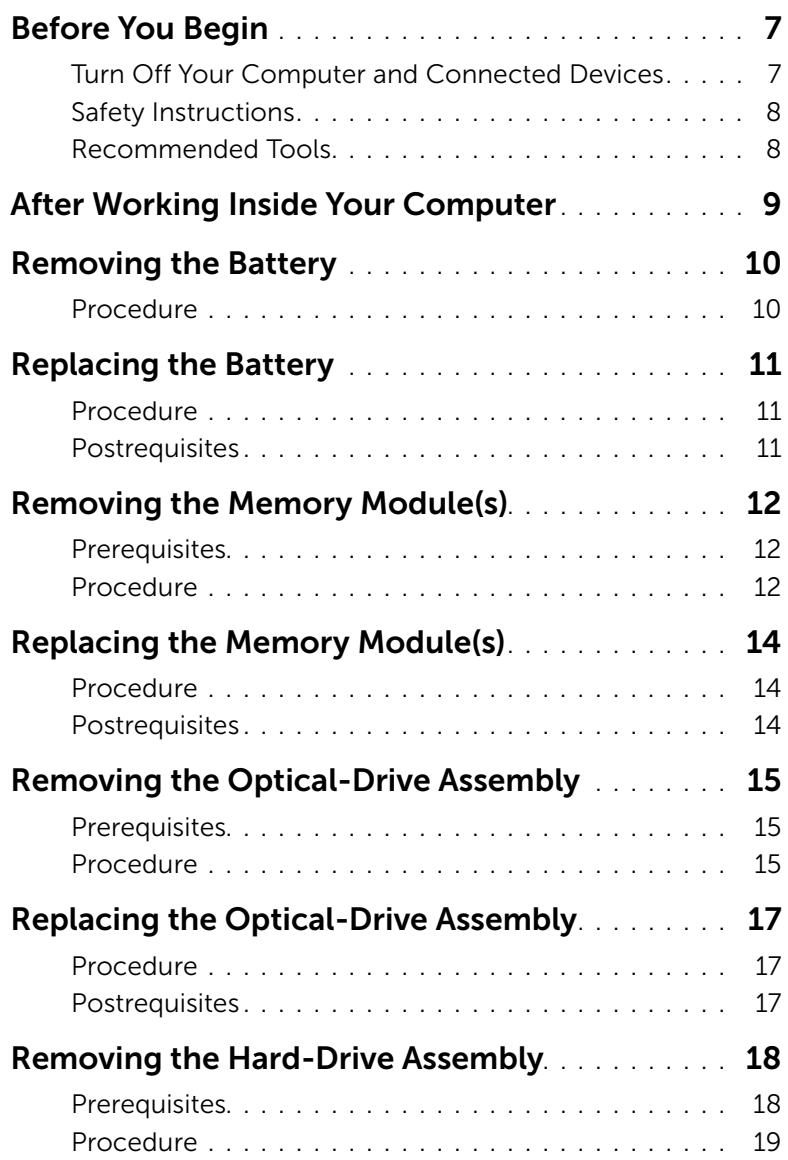

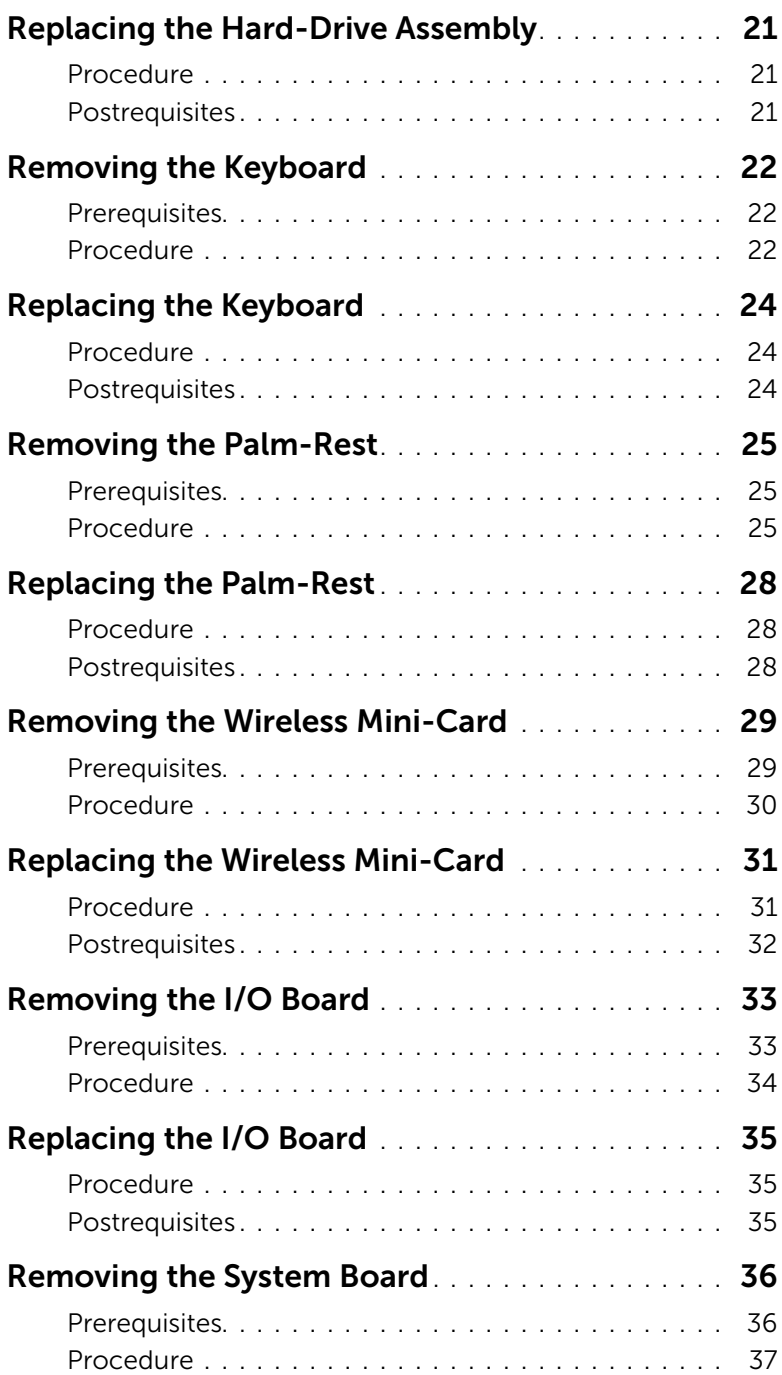

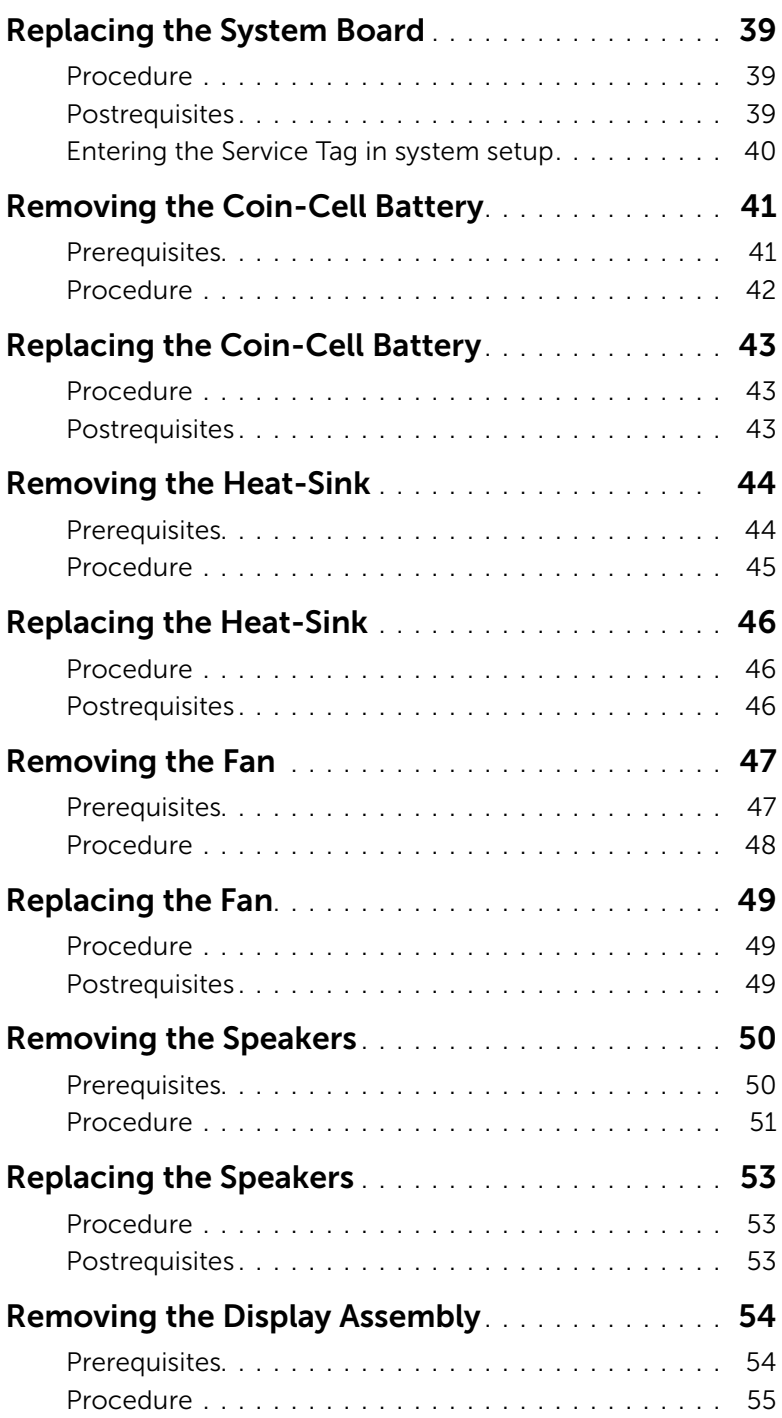

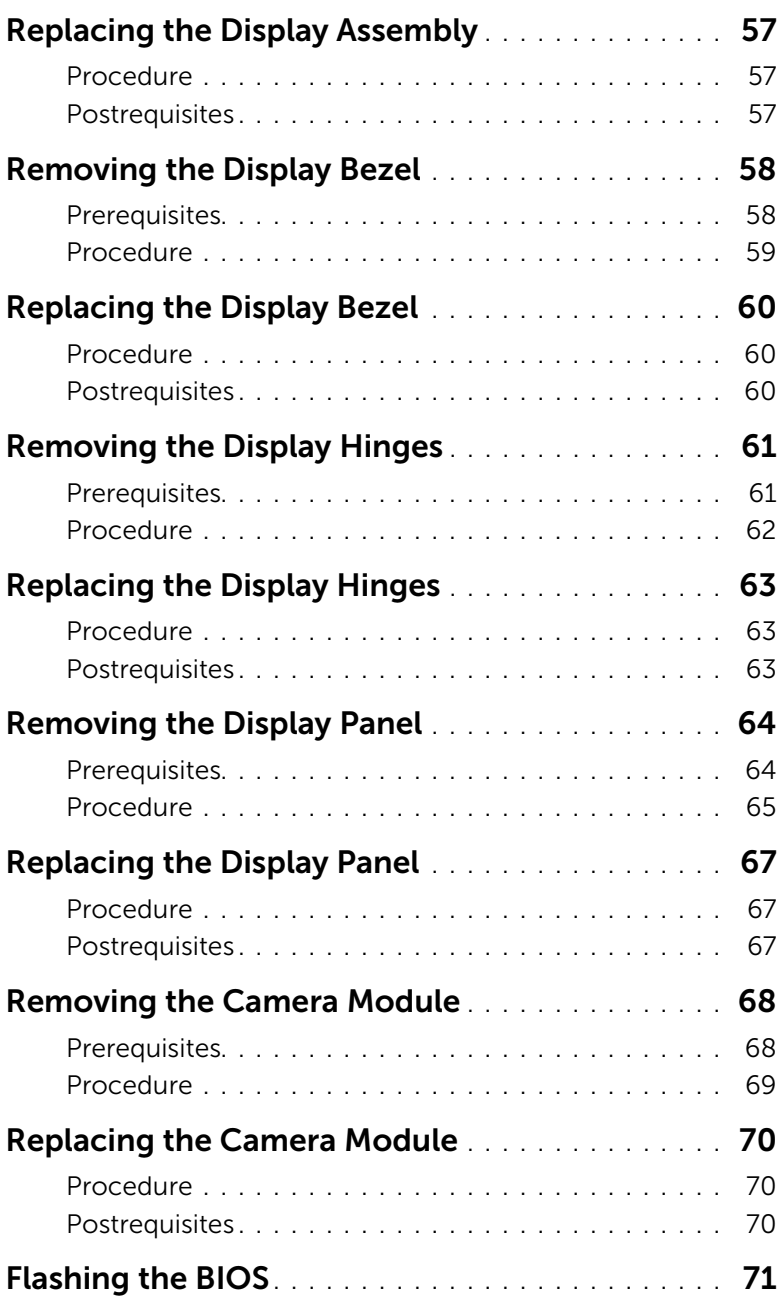

### <span id="page-6-2"></span><span id="page-6-1"></span><span id="page-6-0"></span>Turn Off Your Computer and Connected Devices

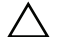

#### $\triangle$  CAUTION: To avoid losing data, save and close all open files and exit all open programs before you turn off your computer.

- 1 Save and close all open files and exit all open programs.
- 2 Follow the instructions to shut down your computer based on the operating system installed on your computer.
	- *Windows 8:* Move your mouse pointer to the upper-right or lower-right corner of the screen to open the Charms sidebar, and then click Settings→ Power→ Shutdown.
	- *Windows 7:*

Click Start  $\bigoplus$  and click Shut down.

Microsoft Windows shuts down and then the computer turns off.

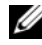

 $\mathbb Z$  NOTE: If you are using a different operating system, see the documentation of your operating system for shut-down instructions.

- **3** Disconnect your computer and all attached devices from their electrical outlets.
- 4 Disconnect all telephone cables, network cables, and attached devices from your computer.
- 5 Press and hold the power button for 5 seconds, after the computer is unplugged, to ground the system board.

### <span id="page-7-0"></span>Safety Instructions

Use the following safety guidelines to protect your computer from potential damage and ensure your personal safety.

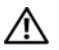

 $\bigwedge$  WARNING: Before working inside your computer, read the safety information that shipped with your computer. For additional safety best practices information, see the Regulatory Compliance Homepage at dell.com/regulatory\_compliance.

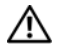

 $\sqrt{N}$  WARNING: Disconnect all power sources before opening the computer cover or panels. After you finish working inside the computer, replace all covers, panels, and screws before connecting to the power source.

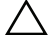

 $\bigwedge$  CAUTION: To avoid damaging the computer, ensure that the work surface is flat and clean.

CAUTION: To avoid damaging the components and cards, handle them by their edges and avoid touching pins and contacts.

 $\bigwedge$  CAUTION: Only a certified service technician is authorized to remove the computer cover and access any of the components inside the computer. See the safety instructions for complete information about safety precautions, working inside your computer, and protecting against electrostatic discharge.

 $\triangle$  CAUTION: Before touching anything inside your computer, ground yourself by touching an unpainted metal surface, such as the metal at the back of the computer. While you work, periodically touch an unpainted metal surface to dissipate static electricity, which could harm internal components.

 $\triangle$  CAUTION: When you disconnect a cable, pull on its connector or on its pull-tab, not on the cable itself. Some cables have connectors with locking tabs or thumb-screws that you must disengage before disconnecting the cable. When disconnecting cables, keep them evenly aligned to avoid bending any connector pins. When connecting cables, ensure that the connectors and ports are correctly oriented and aligned.

CAUTION: To disconnect a network cable, first unplug the cable from your computer and then unplug the cable from the network device.

CAUTION: Press and eject any installed card from the media-card reader.

### <span id="page-7-1"></span>Recommended Tools

The procedures in this document may require the following tools:

- Phillips screwdriver
- Plastic scribe

# <span id="page-8-1"></span><span id="page-8-0"></span>After Working Inside Your Computer

After you complete the replacement procedures, ensure the following:

- Replace all screws and ensure that no stray screws remain inside your computer.
- Connect any external devices, cables, cards, and any other part(s) you removed before working on your computer.
- Connect your computer and all attached devices to their electrical outlets.

 $\bigwedge$  CAUTION: Before turning on your computer, replace all screws and ensure that no stray screws remain inside the computer. Failure to do so may damage your computer.

# <span id="page-9-2"></span><span id="page-9-0"></span>Removing the Battery

 $\sqrt{N}$  WARNING: Before working inside your computer, read the safety information that shipped with your computer and follow the steps in ["Before You Begin" on](#page-6-2)  [page 7](#page-6-2). After working inside your computer, follow the instructions in ["After](#page-8-1)  [Working Inside Your Computer" on page 9.](#page-8-1) For additional safety best practices information, see the Regulatory Compliance Homepage at dell.com/regulatory\_compliance.

#### <span id="page-9-1"></span>Procedure

- **1** Close the display and turn the computer over.
- 2 Slide the battery latches on each end of the battery bay to the unlock position. You will hear a click when the battery is unlocked.
- 3 Lift and remove the battery off the computer base to disconnect it from the computer.

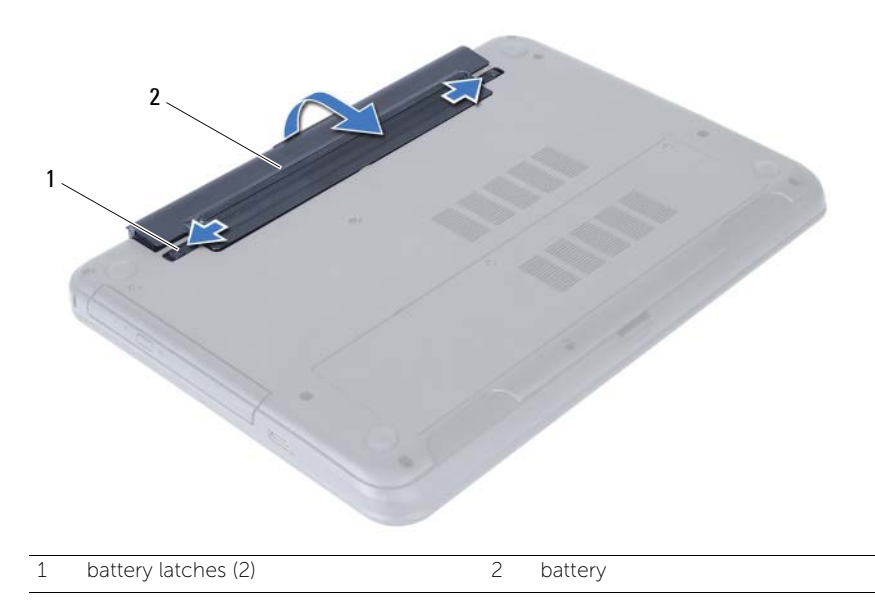

# <span id="page-10-3"></span><span id="page-10-0"></span>Replacing the Battery

 $\sqrt{N}$  WARNING: Before working inside your computer, read the safety information that shipped with your computer and follow the steps in ["Before You Begin" on](#page-6-2)  [page 7](#page-6-2). After working inside your computer, follow the instructions in ["After](#page-8-1)  [Working Inside Your Computer" on page 9.](#page-8-1) For additional safety best practices information, see the Regulatory Compliance Homepage at dell.com/regulatory\_compliance.

#### <span id="page-10-1"></span>Procedure

Align the tabs on the battery with the slots on the battery bay and snap the battery into place.

### <span id="page-10-2"></span>**Postrequisites**

Follow the instructions in ["After Working Inside Your Computer" on page 9.](#page-8-1)

# <span id="page-11-5"></span><span id="page-11-0"></span>Removing the Memory Module(s)

 $\sqrt{N}$  WARNING: Before working inside your computer, read the safety information that shipped with your computer and follow the steps in ["Before You Begin" on](#page-6-2)  [page 7](#page-6-2). After working inside your computer, follow the instructions in ["After](#page-8-1)  [Working Inside Your Computer" on page 9.](#page-8-1) For additional safety best practices information, see the Regulatory Compliance Homepage at dell.com/regulatory\_compliance.

#### <span id="page-11-1"></span>**Prerequisites**

Remove the battery. See ["Removing the Battery" on page 10](#page-9-2).

### <span id="page-11-2"></span>Procedure

- <span id="page-11-3"></span>1 Loosen the captive screw that secures the memory-module cover to the computer base.
- <span id="page-11-4"></span>2 Using your fingertips, lift the memory-module cover out of the slots on the computer base.

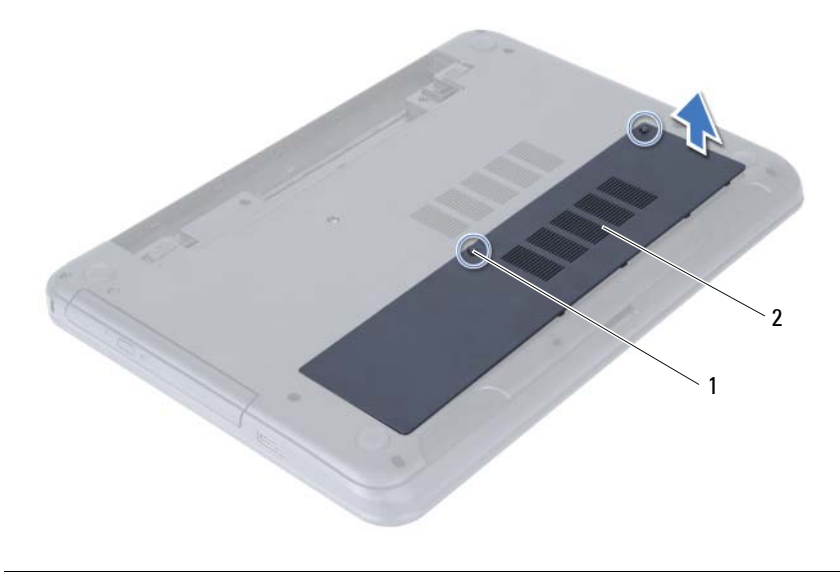

1 captive screw 2 memory-module cover

- 3 Use your fingertips to carefully spread apart the securing clips on each end of the memory-module connector until the memory module pops up.
- 4 Remove the memory module from the memory-module connector.

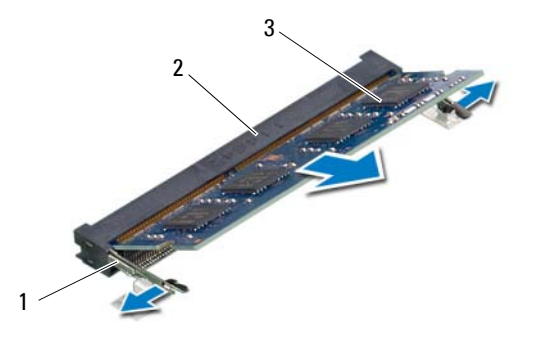

- 1 securing clips (2) 2 memory-module connector
- 3 memory module

<span id="page-13-5"></span><span id="page-13-0"></span> $\sqrt{N}$  WARNING: Before working inside your computer, read the safety information that shipped with your computer and follow the steps in ["Before You Begin" on](#page-6-2)  [page 7](#page-6-2). After working inside your computer, follow the instructions in ["After](#page-8-1)  [Working Inside Your Computer" on page 9.](#page-8-1) For additional safety best practices information, see the Regulatory Compliance Homepage at dell.com/regulatory\_compliance.

### <span id="page-13-1"></span>Procedure

- 1 Align the notch on the memory module with the tab on the memory-module connector.
- 2 Slide the memory module firmly into the connector at a 45-degree angle and press the memory module down until it clicks into place.

<span id="page-13-3"></span> $\mathbb Z$  NOTE: If you do not hear the click, remove the memory module and reinstall it.

- **3** Slide the tabs on the memory-module cover into the slots on the computer base and snap the memory-module cover into place.
- <span id="page-13-4"></span>4 Tighten the captive screw that secures the memory-module cover to the computer base.

- <span id="page-13-2"></span>1 Replace the battery. See ["Replacing the Battery" on page 11](#page-10-3).
- 2 Follow the instructions in ["After Working Inside Your Computer" on page 9](#page-8-1).

# <span id="page-14-3"></span><span id="page-14-0"></span>Removing the Optical-Drive Assembly

 $\sqrt{N}$  WARNING: Before working inside your computer, read the safety information that shipped with your computer and follow the steps in ["Before You Begin" on](#page-6-2)  [page 7](#page-6-2). After working inside your computer, follow the instructions in ["After](#page-8-1)  [Working Inside Your Computer" on page 9.](#page-8-1) For additional safety best practices information, see the Regulatory Compliance Homepage at dell.com/regulatory\_compliance.

#### <span id="page-14-1"></span>**Prerequisites**

Remove the battery. See ["Removing the Battery" on page 10](#page-9-2).

#### <span id="page-14-2"></span>Procedure

- 1 Remove the screw that secures the optical-drive assembly to the computer base.
- 2 Using your fingertips, slide the optical-drive assembly out of the optical-drive bay.

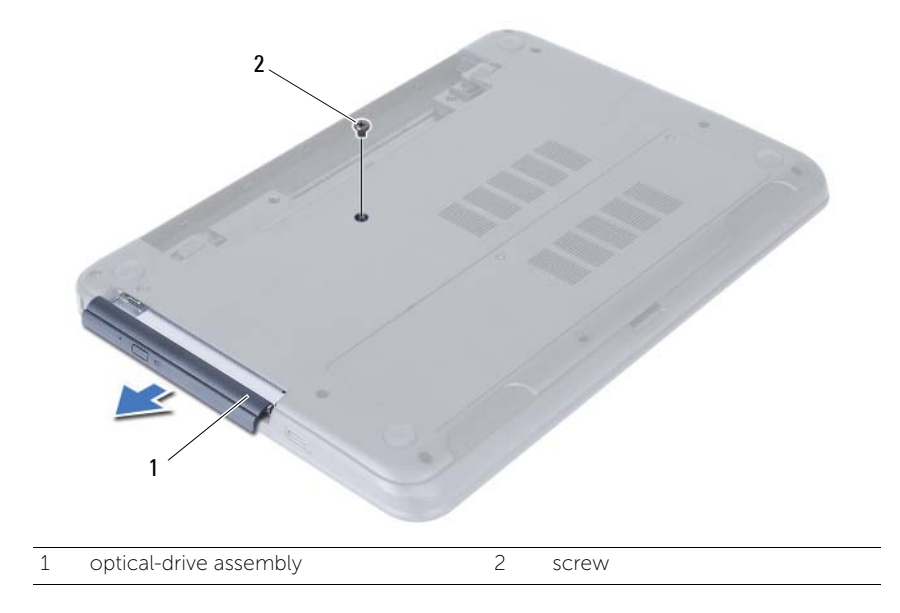

- Remove the screws that secure the optical-drive bracket to the optical-drive assembly.
- Remove the optical-drive bracket from the optical-drive assembly.
- Carefully pry the optical-drive bezel and remove it from the optical-drive assembly.

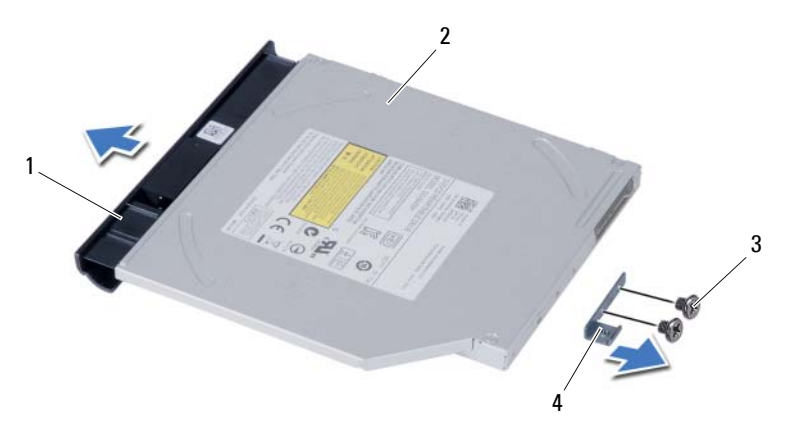

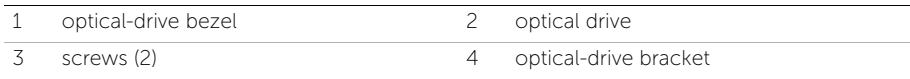

# <span id="page-16-3"></span><span id="page-16-0"></span>Replacing the Optical-Drive Assembly

 $\sqrt{N}$  WARNING: Before working inside your computer, read the safety information that shipped with your computer and follow the steps in ["Before You Begin" on](#page-6-2)  [page 7](#page-6-2). After working inside your computer, follow the instructions in ["After](#page-8-1)  [Working Inside Your Computer" on page 9.](#page-8-1) For additional safety best practices information, see the Regulatory Compliance Homepage at dell.com/regulatory\_compliance.

#### <span id="page-16-1"></span>Procedure

- 1 Align the tabs on the optical-drive bezel with the slots on the optical drive and snap optical-drive bezel into place.
- 2 Align the screw holes on the optical-drive bracket with the screw holes on the optical-drive assembly.
- **3** Replace the screws that secure the optical-drive bracket to the optical-drive assembly.
- 4 Slide the optical-drive assembly into position and ensure that the screw hole on the optical-drive bracket aligns with the screw hole on computer base.

- <span id="page-16-2"></span>1 Replace the battery. See ["Replacing the Battery" on page 11](#page-10-3).
- 2 Follow the instructions in ["After Working Inside Your Computer" on page 9](#page-8-1).

# <span id="page-17-2"></span><span id="page-17-0"></span>Removing the Hard-Drive Assembly

 $\sqrt{N}$  WARNING: Before working inside your computer, read the safety information that shipped with your computer and follow the steps in ["Before You Begin" on](#page-6-2)  [page 7](#page-6-2). After working inside your computer, follow the instructions in ["After](#page-8-1)  [Working Inside Your Computer" on page 9.](#page-8-1) For additional safety best practices information, see the Regulatory Compliance Homepage at dell.com/regulatory\_compliance.

CAUTION: To avoid data loss, do not remove the hard drive while the computer is in Sleep or On state.

CAUTION: Hard drives are extremely fragile. Exercise care when handling the hard drive.

- <span id="page-17-1"></span>1 Remove the battery. See ["Removing the Battery" on page 10.](#page-9-2)
- 2 Follow the instructions from [step 1](#page-11-3) to [step 2](#page-11-4) in ["Removing the Memory Module\(s\)"](#page-11-5)  [on page 12](#page-11-5).

- <span id="page-18-0"></span>1 Remove the screws that secure the hard-drive assembly to the computer base.
- 2 Slide the hard-drive assembly forward to disconnect the hard-drive assembly from the system board.

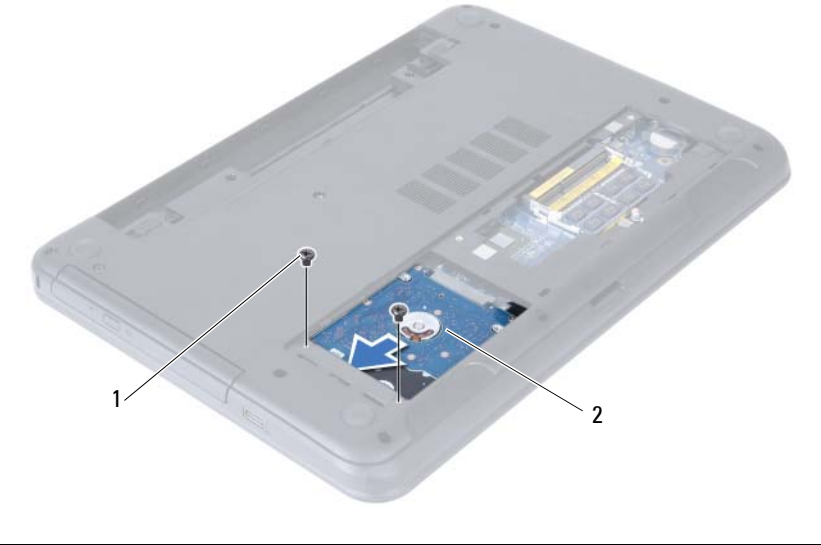

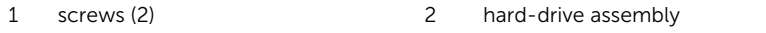

3 Using the pull-tab, lift the hard-drive assembly out of the computer base.

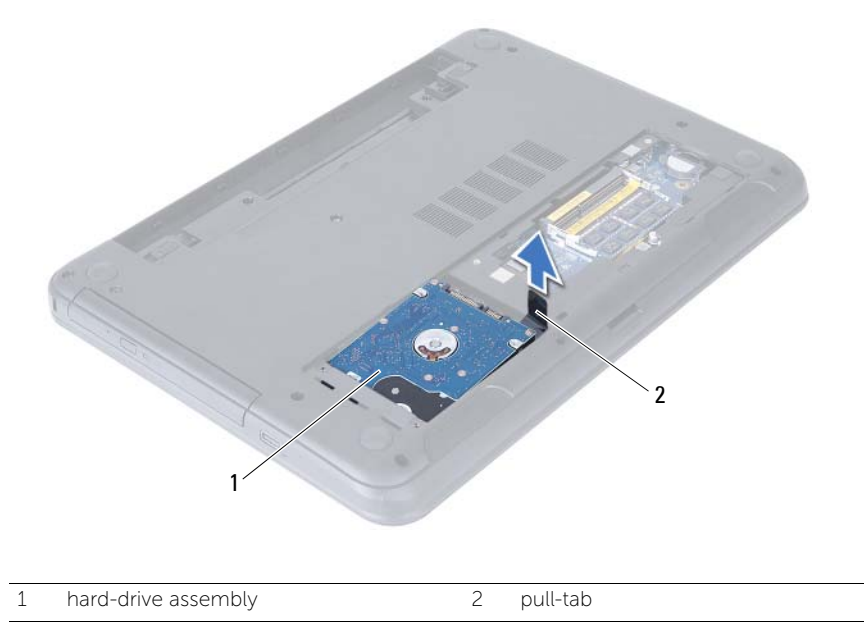

- 4 Remove the screws that secure the hard-drive bracket to the hard drive.
- 5 Lift the hard-drive bracket off the hard drive.

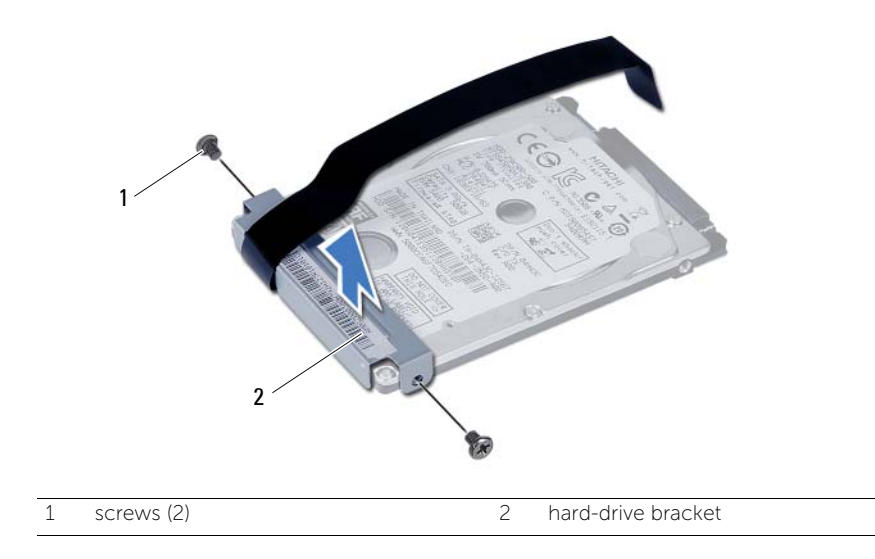

# <span id="page-20-3"></span><span id="page-20-0"></span>Replacing the Hard-Drive Assembly

 $\sqrt{N}$  WARNING: Before working inside your computer, read the safety information that shipped with your computer and follow the steps in ["Before You Begin" on](#page-6-2)  [page 7](#page-6-2). After working inside your computer, follow the instructions in ["After](#page-8-1)  [Working Inside Your Computer" on page 9.](#page-8-1) For additional safety best practices information, see the Regulatory Compliance Homepage at dell.com/regulatory\_compliance.

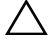

CAUTION: Hard drives are extremely fragile. Exercise care when handling the hard drive.

#### <span id="page-20-1"></span>Procedure

- 1 Align the screw holes on the hard-drive bracket with the screw holes on the hard drive.
- 2 Replace the screws that secure the hard-drive bracket to the hard drive.
- **3** Slide and place the hard-drive assembly in the hard-drive bay.
- 4 Slide the hard-drive assembly backward to connect the hard-drive assembly to the system board.
- <span id="page-20-2"></span>**5** Replace the screws that secure the hard-drive assembly to the computer base.

- 1 Follow the instructions from [step 3](#page-13-3) to [step 4](#page-13-4) in ["Replacing the Memory Module\(s\)"](#page-13-5)  [on page 14.](#page-13-5)
- **2** Replace the battery. See ["Replacing the Battery" on page 11](#page-10-3).
- 3 Follow the instructions in ["After Working Inside Your Computer" on page 9](#page-8-1).

# <span id="page-21-3"></span><span id="page-21-0"></span>Removing the Keyboard

 $\sqrt{N}$  WARNING: Before working inside your computer, read the safety information that shipped with your computer and follow the steps in ["Before You Begin" on](#page-6-2)  [page 7](#page-6-2). After working inside your computer, follow the instructions in ["After](#page-8-1)  [Working Inside Your Computer" on page 9.](#page-8-1) For additional safety best practices information, see the Regulatory Compliance Homepage at dell.com/regulatory\_compliance.

#### <span id="page-21-1"></span>**Prerequisites**

Remove the battery. See ["Removing the Battery" on page 10](#page-9-2).

### <span id="page-21-2"></span>Procedure

- 1 Turn the computer over and open the display as far as possible.
- 2 Using a plastic scribe, release the keyboard from the tabs on the palm-rest assembly.

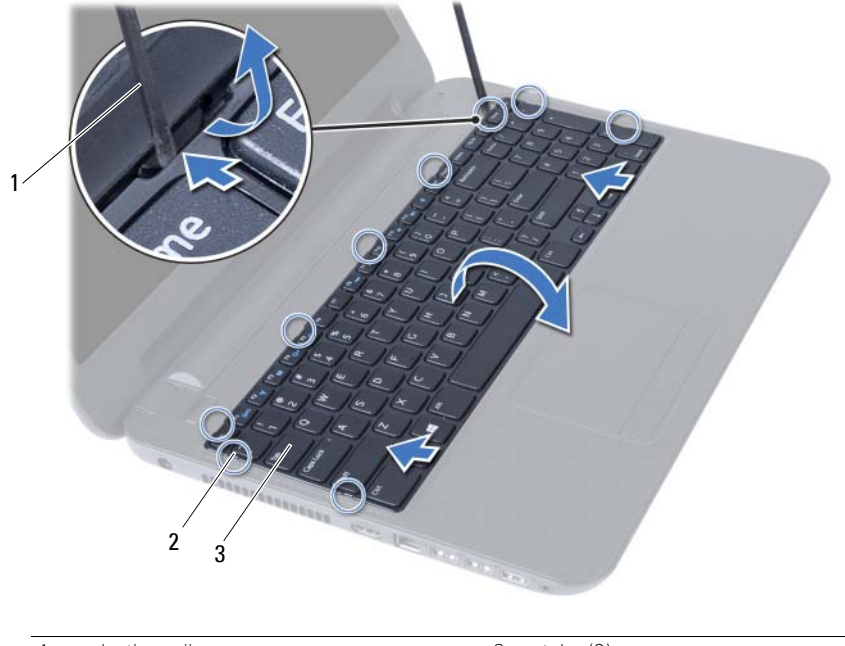

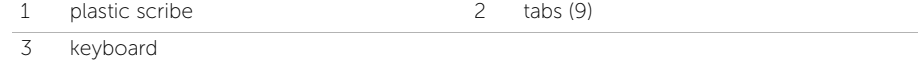

- 3 Lift and slide the keyboard towards the display to release the keyboard from the palm-rest assembly.
- 4 Turn the keyboard over and place it on the palm-rest assembly.
- 5 Lift the connector latch and disconnect the keyboard from the connector on the system board.

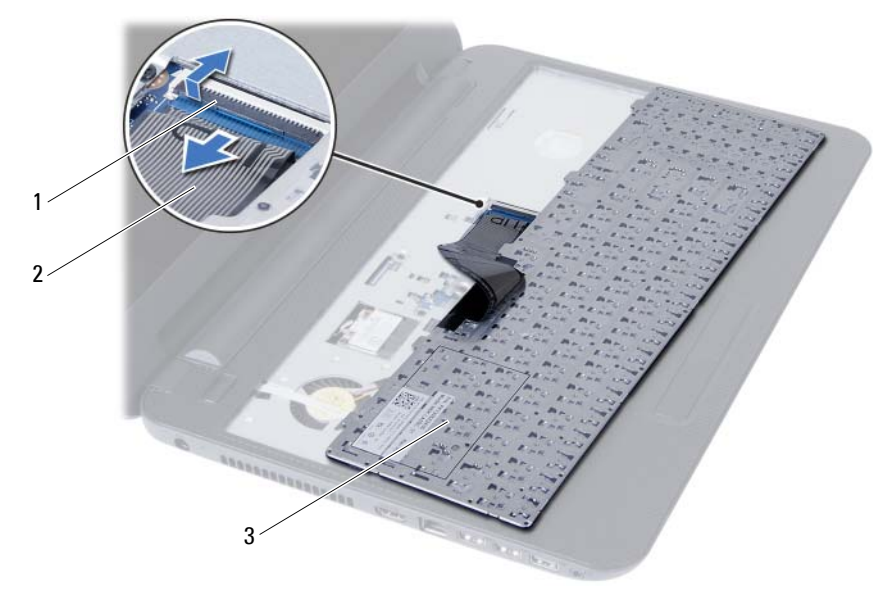

6 Lift the keyboard off the palm-rest assembly.

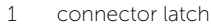

2 keyboard cable

3 keyboard

# <span id="page-23-3"></span><span id="page-23-0"></span>Replacing the Keyboard

 $\sqrt{N}$  WARNING: Before working inside your computer, read the safety information that shipped with your computer and follow the steps in ["Before You Begin" on](#page-6-2)  [page 7](#page-6-2). After working inside your computer, follow the instructions in ["After](#page-8-1)  [Working Inside Your Computer" on page 9.](#page-8-1) For additional safety best practices information, see the Regulatory Compliance Homepage at dell.com/regulatory\_compliance.

### <span id="page-23-1"></span>Procedure

- 1 Slide the keyboard cable into the connector on the system board and press down on the connector latch to secure it.
- 2 Slide the tabs at the bottom of the keyboard into the slots on the palm-rest assembly and place the keyboard on the palm-rest assembly.
- 3 Gently press around the edges of the keyboard to secure the keyboard under the tabs on the palm-rest assembly.

- <span id="page-23-2"></span>1 Replace the battery. See ["Replacing the Battery" on page 11](#page-10-3).
- 2 Follow the instructions in ["After Working Inside Your Computer" on page 9](#page-8-1).

## <span id="page-24-3"></span><span id="page-24-0"></span>Removing the Palm-Rest

 $\sqrt{N}$  WARNING: Before working inside your computer, read the safety information that shipped with your computer and follow the steps in ["Before You Begin" on](#page-6-2)  [page 7](#page-6-2). After working inside your computer, follow the instructions in ["After](#page-8-1)  [Working Inside Your Computer" on page 9.](#page-8-1) For additional safety best practices information, see the Regulatory Compliance Homepage at dell.com/regulatory\_compliance.

#### <span id="page-24-1"></span>**Prerequisites**

- 1 Remove the battery. See ["Removing the Battery" on page 10](#page-9-2).
- 2 Follow the instructions from [step 1](#page-11-3) to [step 2](#page-11-4) in "Removing the Memory Module(s)" [on page 12](#page-11-5).
- **3** Remove the optical-drive assembly. See "Removing the Optical-Drive Assembly" on [page 15](#page-14-3).
- 4 Remove the keyboard. See ["Removing the Keyboard" on page 22](#page-21-3).

### <span id="page-24-2"></span>Procedure

- 1 Close the display and turn the computer over.
- 2 Remove the screws that secure the palm-rest to the computer base.

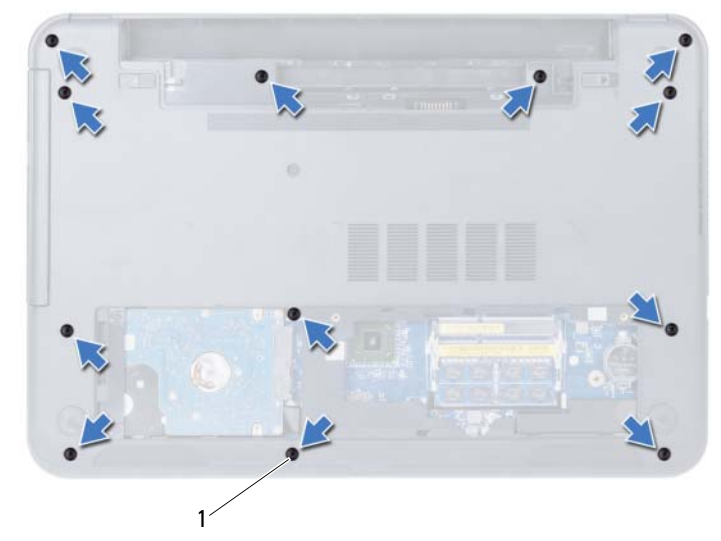

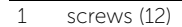

- **3** Turn the computer over and open the display as far as possible.
- 4 Lift the connector latches and pull the pull-tab to disconnect the touchpad cable and the power-button cable from the system board.

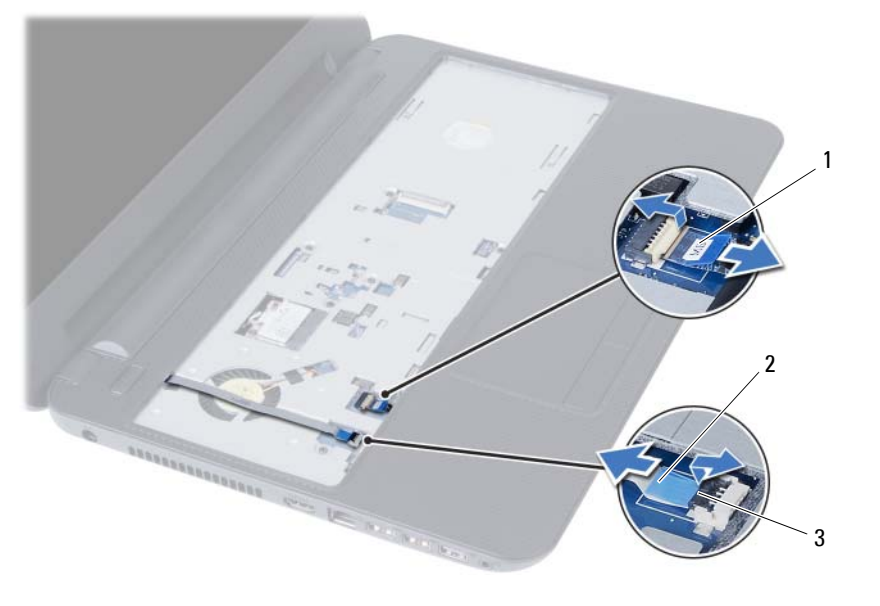

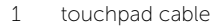

2 power-button cable

3 connector latches (2)

- 5 Remove the screws that secure the palm-rest to the system board.
- 6 Using a plastic scribe gently lift and release the tabs on palm-rest from the slots on the computer base.

#### $\bigwedge$  CAUTION: Carefully separate the palm-rest assembly from the display assembly to avoid damage to the display assembly.

7 Lift the palm-rest off the computer base.

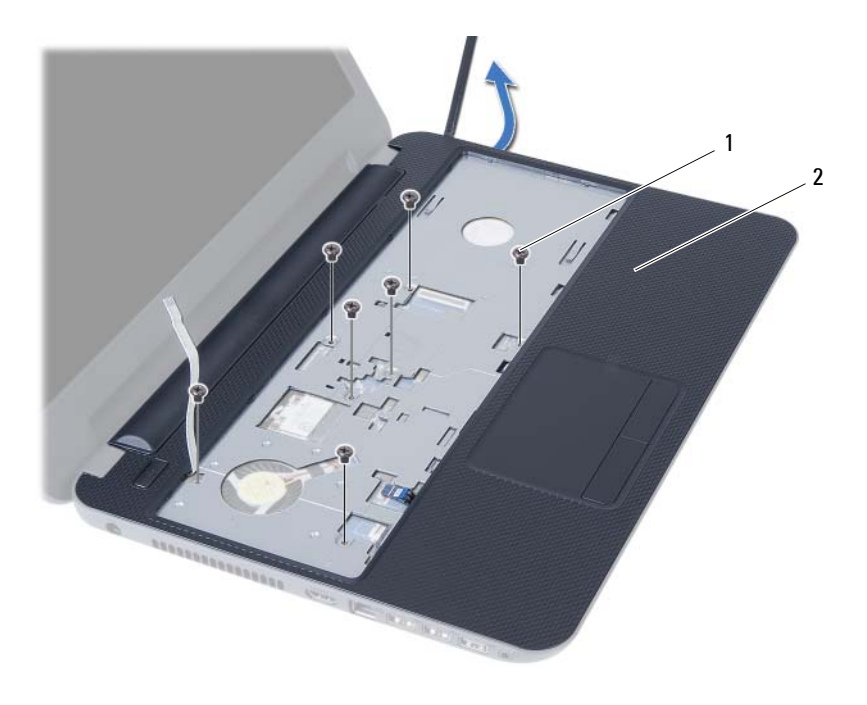

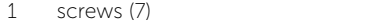

2 palm-rest

<span id="page-27-3"></span><span id="page-27-0"></span> $\sqrt{N}$  WARNING: Before working inside your computer, read the safety information that shipped with your computer and follow the steps in ["Before You Begin" on](#page-6-2)  [page 7](#page-6-2). After working inside your computer, follow the instructions in ["After](#page-8-1)  [Working Inside Your Computer" on page 9.](#page-8-1) For additional safety best practices information, see the Regulatory Compliance Homepage at dell.com/regulatory\_compliance.

### <span id="page-27-1"></span>Procedure

- 1 Align the palm-rest over the computer base.
- 2 Press down on the palm-rest to snap it into place.
- **3** Slide the touchpad cable and the power-button cable into the connectors on the system board and press down on the connector latches to secure the cables.
- 4 Replace the screws that secure the palm-rest to the system board.
- 5 Close the display and turn the computer over.
- <span id="page-27-2"></span>6 Replace the screws that secure the palm-rest to the computer base.

- 1 Replace the keyboard. See ["Replacing the Keyboard" on page 24](#page-23-3).
- 2 Replace the optical-drive assembly. See ["Replacing the Optical-Drive Assembly" on](#page-16-3)  [page 17.](#page-16-3)
- 3 Follow the instructions from [step 3](#page-13-3) and [step 4](#page-13-4) in ["Replacing the Memory Module\(s\)"](#page-13-5)  [on page 14.](#page-13-5)
- 4 Replace the battery. See ["Replacing the Battery" on page 11](#page-10-3).
- 5 Follow the instructions in ["After Working Inside Your Computer" on page 9](#page-8-1).

# <span id="page-28-2"></span><span id="page-28-0"></span>Removing the Wireless Mini-Card

 $\sqrt{N}$  WARNING: Before working inside your computer, read the safety information that shipped with your computer and follow the steps in ["Before You Begin" on](#page-6-2)  [page 7](#page-6-2). After working inside your computer, follow the instructions in ["After](#page-8-1)  [Working Inside Your Computer" on page 9.](#page-8-1) For additional safety best practices information, see the Regulatory Compliance Homepage at dell.com/regulatory\_compliance.

- <span id="page-28-1"></span>1 Remove the battery. See ["Removing the Battery" on page 10](#page-9-2).
- 2 Follow the instructions from [step 1](#page-11-3) to [step 2](#page-11-4) in "Removing the Memory Module(s)" [on page 12](#page-11-5).
- **3** Remove the optical-drive assembly. See "Removing the Optical-Drive Assembly" on [page 15](#page-14-3).
- 4 Remove the keyboard. See ["Removing the Keyboard" on page 22](#page-21-3).
- 5 Remove the palm-rest. See ["Removing the Palm-Rest" on page 25.](#page-24-3)

- <span id="page-29-0"></span>Disconnect the antenna cables from the connectors on the wireless mini-card.
- Remove the screw that secures the wireless mini-card to the system-board connector.

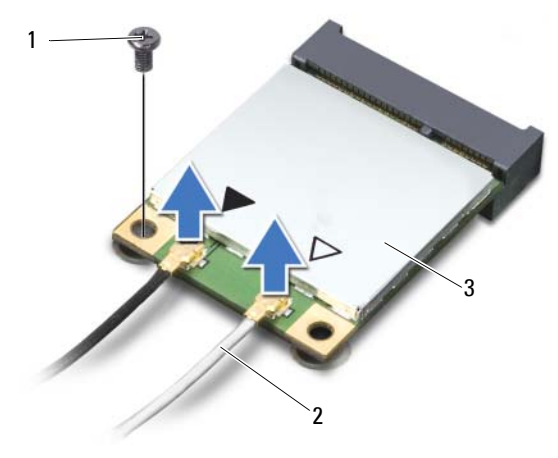

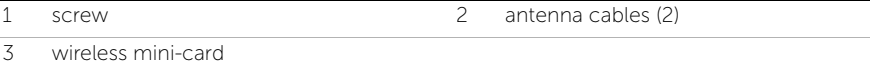

Slide and remove the wireless mini-card out of the system-board connector.

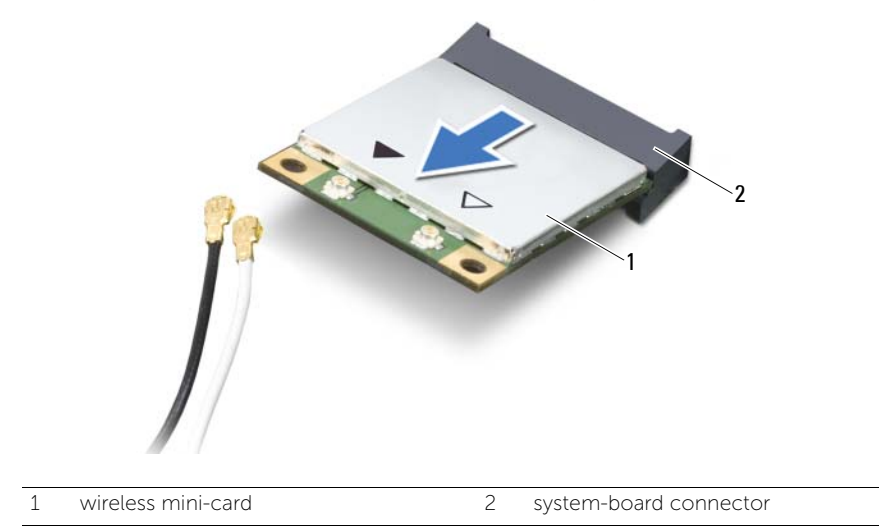

# <span id="page-30-2"></span><span id="page-30-0"></span>Replacing the Wireless Mini-Card

 $\sqrt{N}$  WARNING: Before working inside your computer, read the safety information that shipped with your computer and follow the steps in ["Before You Begin" on](#page-6-2)  [page 7](#page-6-2). After working inside your computer, follow the instructions in ["After](#page-8-1)  [Working Inside Your Computer" on page 9.](#page-8-1) For additional safety best practices information, see the Regulatory Compliance Homepage at dell.com/regulatory\_compliance.

#### <span id="page-30-1"></span>Procedure

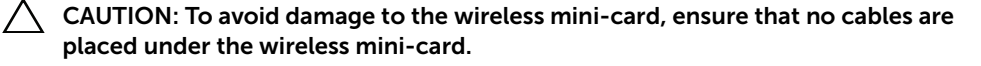

- 1 Align the notch on the wireless mini-card with the tab on the system-board connector.
- 2 Insert the wireless mini-card connector at a 45-degree angle into the connector on the system board.
- **3** Press the other end of the wireless mini-card down into the slot on the system board and replace the screw that secures the wireless mini-card to the system board.
- 4 Connect the antenna cables to the wireless mini-card.

The following table provides the antenna cable color schemes for the wireless mini-card supported by your computer.

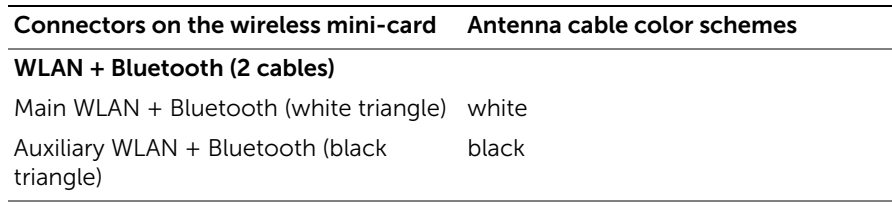

- <span id="page-31-0"></span>Replace the palm-rest. See ["Replacing the Palm-Rest" on page 28](#page-27-3).
- Replace the keyboard. See ["Replacing the Keyboard" on page 24](#page-23-3).
- Replace the optical-drive assembly. See ["Replacing the Optical-Drive Assembly" on](#page-16-3)  [page 17.](#page-16-3)
- Follow the instructions from [step 3](#page-13-3) and [step 4](#page-13-4) in ["Replacing the Memory Module\(s\)"](#page-13-5)  [on page 14.](#page-13-5)
- Replace the battery. See ["Replacing the Battery" on page 11](#page-10-3).
- Follow the instructions in ["After Working Inside Your Computer" on page 9](#page-8-1).

# <span id="page-32-0"></span>Removing the I/O Board

 $\sqrt{N}$  WARNING: Before working inside your computer, read the safety information that shipped with your computer and follow the steps in ["Before You Begin" on](#page-6-2)  [page 7](#page-6-2). After working inside your computer, follow the instructions in ["After](#page-8-1)  [Working Inside Your Computer" on page 9.](#page-8-1) For additional safety best practices information, see the Regulatory Compliance Homepage at dell.com/regulatory\_compliance.

- <span id="page-32-1"></span>1 Remove the battery. See ["Removing the Battery" on page 10](#page-9-2).
- 2 Follow the instructions from [step 1](#page-11-3) to [step 2](#page-11-4) in "Removing the Memory Module(s)" [on page 12](#page-11-5).
- **3** Remove the optical-drive assembly. See "Removing the Optical-Drive Assembly" on [page 15](#page-14-3).
- 4 Remove the keyboard. See ["Removing the Keyboard" on page 22](#page-21-3).
- 5 Remove the palm-rest. See ["Removing the Palm-Rest" on page 25.](#page-24-3)

- <span id="page-33-0"></span>1 Remove the screw that secures the I/O board to the computer base.
- 2 Use the pull-tab to disconnect the I/O board cable from the connector on the system board.
- **3** Gently lift and remove the I/O board off the computer base.

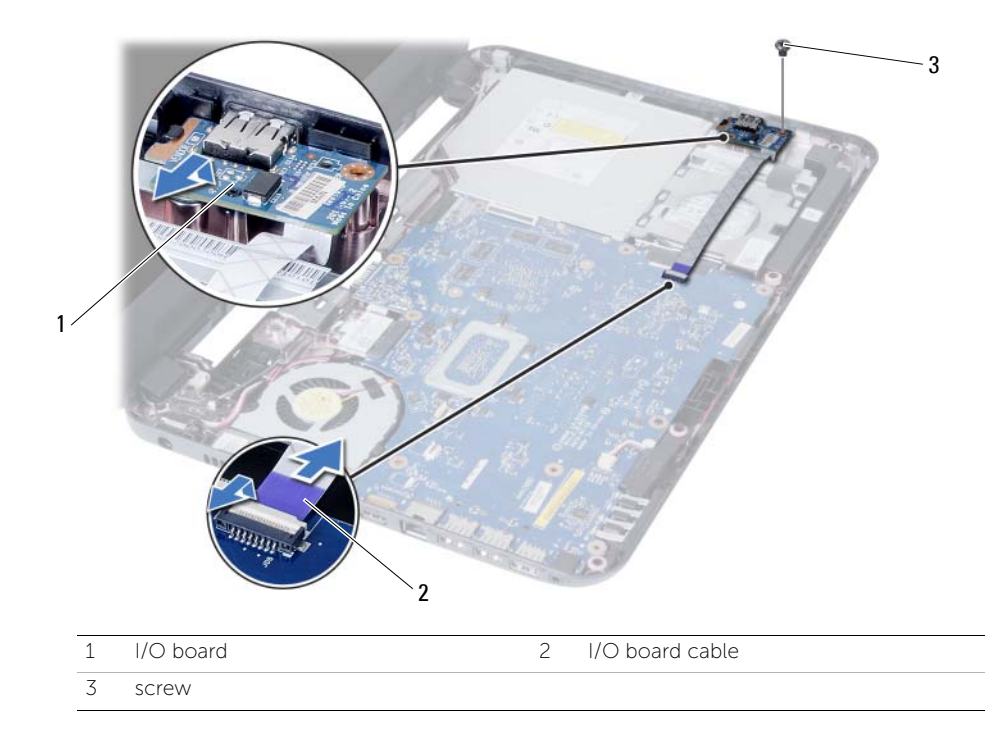

# <span id="page-34-0"></span>Replacing the I/O Board

 $\sqrt{N}$  WARNING: Before working inside your computer, read the safety information that shipped with your computer and follow the steps in ["Before You Begin" on](#page-6-2)  [page 7](#page-6-2). After working inside your computer, follow the instructions in ["After](#page-8-1)  [Working Inside Your Computer" on page 9.](#page-8-1) For additional safety best practices information, see the Regulatory Compliance Homepage at dell.com/regulatory\_compliance.

### <span id="page-34-1"></span>Procedure

- 1 Gently slide the I/O board below the tab that secures it and snap the I/O board into place.
- 2 Replace the screw that secures the I/O board to the computer base.
- **3** Connect the I/O board cable to the connector on the I/O board.

- <span id="page-34-2"></span>1 Replace the palm-rest. See ["Replacing the Palm-Rest" on page 28](#page-27-3).
- 2 Replace the keyboard. See ["Replacing the Keyboard" on page 24](#page-23-3).
- 3 Replace the optical-drive assembly. See ["Replacing the Optical-Drive Assembly" on](#page-16-3)  [page 17.](#page-16-3)
- 4 Follow the instructions from [step 3](#page-13-3) and [step 4](#page-13-4) in ["Replacing the Memory Module\(s\)"](#page-13-5)  [on page 14.](#page-13-5)
- 5 Replace the battery. See ["Replacing the Battery" on page 11](#page-10-3).
- 6 Follow the instructions in ["After Working Inside Your Computer" on page 9](#page-8-1).

# <span id="page-35-2"></span><span id="page-35-0"></span>Removing the System Board

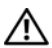

 $\sqrt{N}$  WARNING: Before working inside your computer, read the safety information that shipped with your computer and follow the steps in ["Before You Begin" on](#page-6-2)  [page 7](#page-6-2). After working inside your computer, follow the instructions in ["After](#page-8-1)  [Working Inside Your Computer" on page 9.](#page-8-1) For additional safety best practices information, see the Regulatory Compliance Homepage at dell.com/regulatory\_compliance.

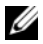

 $\mathbb Z$  NOTE: Your computer's Service Tag is stored in the system board. You must enter the Service Tag in system setup after you replace the system board. For more information, see ["Entering the Service Tag in system setup" on page 40](#page-39-1).

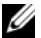

 $\mathscr{U}$  NOTE: Before disconnecting the cables from the system board, note the location of the connectors so that you can reconnect them correctly after you replace the system board.

- <span id="page-35-1"></span>1 Remove the battery. See ["Removing the Battery" on page 10.](#page-9-2)
- 2 Follow the instructions from [step 1](#page-11-3) to [step 2](#page-11-4) in "Removing the Memory Module(s)" [on page 12](#page-11-5).
- **3** Remove the hard-drive assembly. See "Removing the Hard-Drive Assembly" on [page 18](#page-17-2).
- 4 Remove the optical-drive assembly. See ["Removing the Optical-Drive Assembly" on](#page-14-3)  [page 15](#page-14-3).
- 5 Remove the keyboard. See ["Removing the Keyboard" on page 22](#page-21-3).
- 6 Remove the palm-rest. See ["Removing the Palm-Rest" on page 25.](#page-24-3)
- 7 Remove the wireless Mini-Card. See ["Removing the Wireless Mini-Card" on](#page-28-2)  [page 29](#page-28-2).

- <span id="page-36-0"></span>1 Peel the tape that secures the display cable to the system board.
- 2 Disconnect the display cable from the connector on the system board.
- 3 Disconnect the power adapter-port cable, speaker cable, and the I/O board cable from the system board.

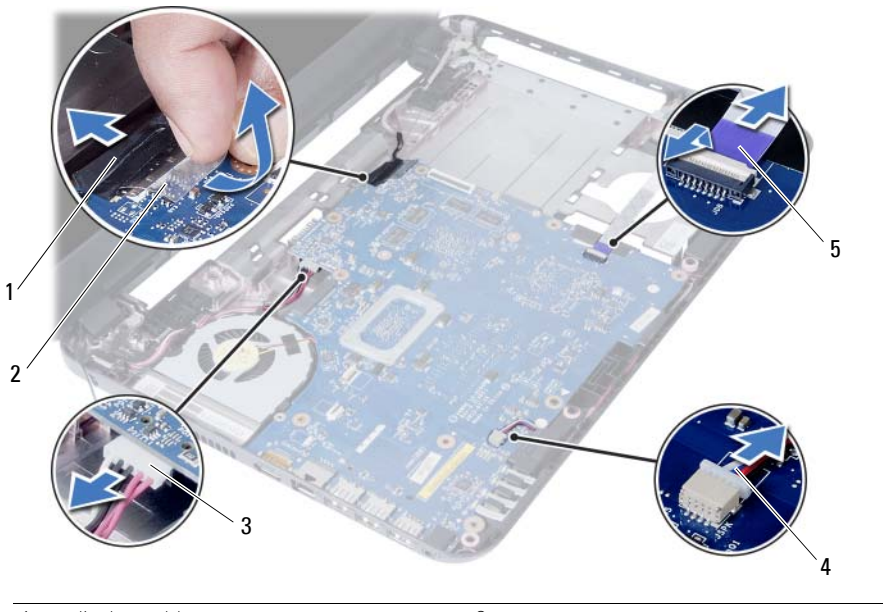

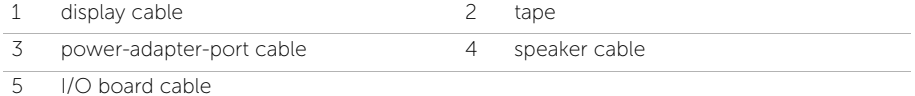

- Remove the screw that secures the system board to the computer base.
- 5 Lift the system board off the computer base.

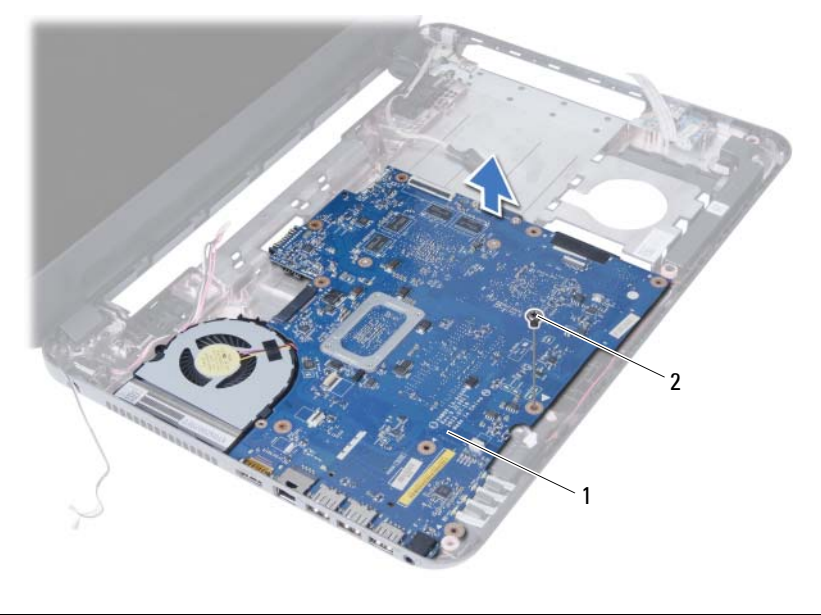

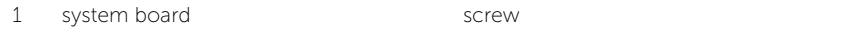

# <span id="page-38-3"></span><span id="page-38-0"></span>Replacing the System Board

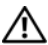

 $\sqrt{N}$  WARNING: Before working inside your computer, read the safety information that shipped with your computer and follow the steps in ["Before You Begin" on](#page-6-2)  [page 7](#page-6-2). After working inside your computer, follow the instructions in ["After](#page-8-1)  [Working Inside Your Computer" on page 9.](#page-8-1) For additional safety best practices information, see the Regulatory Compliance Homepage at dell.com/regulatory\_compliance.

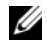

 $\mathbb Z$  NOTE: Your computer's Service Tag is stored in the system board. You must enter the Service Tag in the system setup after you replace the system board.

#### <span id="page-38-1"></span>Procedure

- 1 Align the screw hole on the system board with the screw hole on the computer base.
- 2 Replace the screw that secures the system board to the computer base.
- **3** Connect the power-adapter-port cable, speaker cable, and the I/O board cable to the connectors on the system board.
- 4 Connect the display cable to the system board.
- 5 Adhere the tape that secures the display cable to the system board.

- <span id="page-38-2"></span>1 Replace the wireless Mini-Card. See ["Replacing the Wireless Mini-Card" on page 31](#page-30-2).
- 2 Replace the palm-rest. See ["Replacing the Palm-Rest" on page 28](#page-27-3).
- **3** Replace the keyboard. See ["Replacing the Keyboard" on page 24](#page-23-3).
- 4 Replace the optical-drive assembly. See ["Replacing the Optical-Drive Assembly" on](#page-16-3)  [page 17.](#page-16-3)
- 5 Replace the hard-drive assembly. See "Replacing the Hard-Drive Assembly" on [page 21](#page-20-3).
- 6 Follow the instructions from [step 3](#page-13-3) and [step 4](#page-13-4) in ["Replacing the Memory Module\(s\)"](#page-13-5)  [on page 14.](#page-13-5)
- 7 Replace the battery. See ["Replacing the Battery" on page 11](#page-10-3).
- 8 Follow the instructions in ["After Working Inside Your Computer" on page 9](#page-8-1).

### <span id="page-39-1"></span><span id="page-39-0"></span>Entering the Service Tag in system setup

- 1 Turn on the computer.
- 2 Press <F2> during POST to enter system setup.
- 3 Navigate to the Main tab and enter your computer's Service Tag in the Service Tag Input field.

# <span id="page-40-0"></span>Removing the Coin-Cell Battery

 $\sqrt{N}$  WARNING: Before working inside your computer, read the safety information that shipped with your computer and follow the steps in ["Before You Begin" on](#page-6-2)  [page 7](#page-6-2). After working inside your computer, follow the instructions in ["After](#page-8-1)  [Working Inside Your Computer" on page 9.](#page-8-1) For additional safety best practices information, see the Regulatory Compliance Homepage at dell.com/regulatory\_compliance.

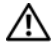

 $\sqrt{N}$  WARNING: The coin-cell battery may explode if installed incorrectly. Replace the coin-cell battery only with the same or equivalent type. Discard used coin-cell batteries according to the manufacturer's instructions.

 $\triangle$  CAUTION: Removing the coin-cell battery resets the BIOS settings to default. It is recommended that you note the BIOS settings before removing the coin-cell battery.

- <span id="page-40-1"></span>1 Remove the battery. See ["Removing the Battery" on page 10.](#page-9-2)
- 2 Follow the instructions from [step 1](#page-11-3) to [step 2](#page-11-4) in "Removing the Memory Module(s)" [on page 12](#page-11-5).
- **3** Remove the hard-drive assembly. See "Removing the Hard-Drive Assembly" on [page 18](#page-17-2).
- 4 Remove the optical-drive assembly. See ["Removing the Optical-Drive Assembly" on](#page-14-3)  [page 15](#page-14-3).
- 5 Remove the keyboard. See ["Removing the Keyboard" on page 22](#page-21-3).
- 6 Remove the palm-rest. See ["Removing the Palm-Rest" on page 25.](#page-24-3)
- 7 Remove the system board. See ["Removing the System Board" on page 36](#page-35-2).

- <span id="page-41-0"></span>1 Turn the system board over and place it on a flat surface.
- 2 Using a plastic scribe, gently pry out the coin-cell battery out of the battery socket on the system board.

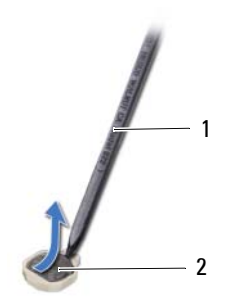

1 plastic scribe 2 coin-cell battery

# <span id="page-42-0"></span>Replacing the Coin-Cell Battery

 $\sqrt{N}$  WARNING: Before working inside your computer, read the safety information that shipped with your computer and follow the steps in ["Before You Begin" on](#page-6-2)  [page 7](#page-6-2). After working inside your computer, follow the instructions in ["After](#page-8-1)  [Working Inside Your Computer" on page 9.](#page-8-1) For additional safety best practices information, see the Regulatory Compliance Homepage at dell.com/regulatory\_compliance.

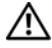

 $\sqrt{N}$  WARNING: The battery may explode if installed incorrectly. Replace the battery only with the same or equivalent type. Discard used batteries according to the manufacturer's instructions.

#### <span id="page-42-1"></span>Procedure

With the positive-side facing up, snap the coin-cell battery into the battery socket on the system board.

- <span id="page-42-2"></span>1 Replace the system board. See ["Replacing the System Board" on page 39](#page-38-3).
- 2 Replace the palm-rest. See ["Replacing the Palm-Rest" on page 28](#page-27-3).
- **3** Replace the keyboard. See ["Replacing the Keyboard" on page 24](#page-23-3).
- 4 Replace the optical-drive assembly. See ["Replacing the Optical-Drive Assembly" on](#page-16-3)  [page 17.](#page-16-3)
- 5 Replace the hard-drive assembly. See ["Replacing the Hard-Drive Assembly" on](#page-20-3)  [page 21](#page-20-3).
- 6 Follow the instructions from [step 3](#page-13-3) and [step 4](#page-13-4) in ["Replacing the Memory Module\(s\)"](#page-13-5)  [on page 14.](#page-13-5)
- 7 Replace the battery. See ["Replacing the Battery" on page 11](#page-10-3).
- 8 Follow the instructions in ["After Working Inside Your Computer" on page 9](#page-8-1).

# <span id="page-43-0"></span>Removing the Heat-Sink

 $\sqrt{N}$  WARNING: Before working inside your computer, read the safety information that shipped with your computer and follow the steps in ["Before You Begin" on](#page-6-2)  [page 7](#page-6-2). After working inside your computer, follow the instructions in ["After](#page-8-1)  [Working Inside Your Computer" on page 9.](#page-8-1) For additional safety best practices information, see the Regulatory Compliance Homepage at dell.com/regulatory\_compliance.

- <span id="page-43-1"></span>1 Remove the battery. See ["Removing the Battery" on page 10](#page-9-2).
- 2 Follow the instructions from [step 1](#page-11-3) to [step 2](#page-11-4) in "Removing the Memory Module(s)" [on page 12](#page-11-5).
- **3** Remove the hard-drive assembly. See "Removing the Hard-Drive Assembly" on [page 18](#page-17-2).
- 4 Remove the optical-drive assembly. See ["Removing the Optical-Drive Assembly" on](#page-14-3)  [page 15](#page-14-3).
- 5 Remove the keyboard. See ["Removing the Keyboard" on page 22](#page-21-3).
- 6 Remove the palm-rest. See ["Removing the Palm-Rest" on page 25.](#page-24-3)
- 7 Remove the wireless mini-card. See ["Removing the Wireless Mini-Card" on page 29](#page-28-2).
- 8 Remove the system board. See ["Removing the System Board" on page 36](#page-35-2).

- <span id="page-44-0"></span>1 Turn the system board over and place the system board on a flat surface.
- 2 In sequential order (indicated on the heat-sink), remove the screws that secure the heat-sink to the system board.
- **3** Lift the heat-sink off the system board.

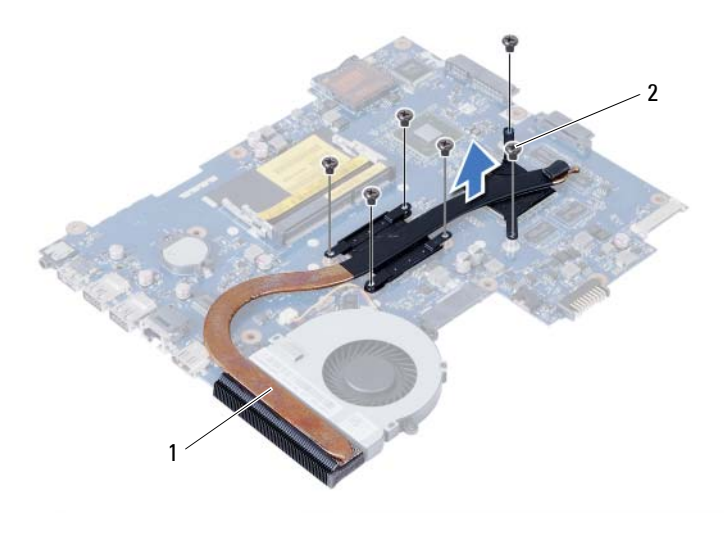

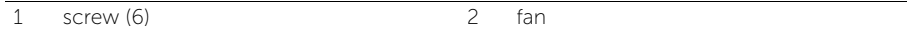

# <span id="page-45-0"></span>Replacing the Heat-Sink

 $\sqrt{N}$  WARNING: Before working inside your computer, read the safety information that shipped with your computer and follow the steps in ["Before You Begin" on](#page-6-2)  [page 7](#page-6-2). After working inside your computer, follow the instructions in ["After](#page-8-1)  [Working Inside Your Computer" on page 9.](#page-8-1) For additional safety best practices information, see the Regulatory Compliance Homepage at dell.com/regulatory\_compliance.

### <span id="page-45-1"></span>Procedure

- 1 Clean the thermal grease from the bottom of the heat-sink and reapply it.
- 2 Align the screw holes on the heat-sink with the screw holes on the system board.
- 3 In sequential order (indicated on the heat-sink), replace the screws that secure the heat-sink to the system board

- <span id="page-45-2"></span>1 Replace the system board. See ["Replacing the System Board" on page 39](#page-38-3).
- 2 Replace the wireless mini-card. See ["Replacing the Wireless Mini-Card" on page 31](#page-30-2).
- 3 Replace the palm-rest. See ["Replacing the Palm-Rest" on page 28](#page-27-3).
- 4 Replace the keyboard. See ["Replacing the Keyboard" on page 24](#page-23-3).
- 5 Replace the optical-drive assembly. See ["Replacing the Optical-Drive Assembly" on](#page-16-3)  [page 17.](#page-16-3)
- 6 Replace the hard-drive assembly. See ["Replacing the Hard-Drive Assembly" on](#page-20-3)  [page 21](#page-20-3).
- 7 Follow the instructions from [step 3](#page-13-3) and [step 4](#page-13-4) in ["Replacing the Memory Module\(s\)"](#page-13-5)  [on page 14.](#page-13-5)
- 8 Replace the battery. See ["Replacing the Battery" on page 11](#page-10-3).
- 9 Follow the instructions in ["After Working Inside Your Computer" on page 9](#page-8-1).

# <span id="page-46-0"></span>Removing the Fan

 $\sqrt{N}$  WARNING: Before working inside your computer, read the safety information that shipped with your computer and follow the steps in ["Before You Begin" on](#page-6-2)  [page 7](#page-6-2). After working inside your computer, follow the instructions in ["After](#page-8-1)  [Working Inside Your Computer" on page 9.](#page-8-1) For additional safety best practices information, see the Regulatory Compliance Homepage at dell.com/regulatory\_compliance.

- <span id="page-46-1"></span>1 Remove the battery. See ["Removing the Battery" on page 10.](#page-9-2)
- 2 Follow the instructions from [step 1](#page-11-3) to [step 2](#page-11-4) in "Removing the Memory Module(s)" [on page 12](#page-11-5).
- **3** Remove the hard-drive assembly. See "Removing the Hard-Drive Assembly" on [page 18](#page-17-2).
- 4 Remove the optical-drive assembly. See ["Removing the Optical-Drive Assembly" on](#page-14-3)  [page 15](#page-14-3).
- 5 Remove the keyboard. See ["Removing the Keyboard" on page 22](#page-21-3).
- 6 Remove the palm-rest. See ["Removing the Palm-Rest" on page 25.](#page-24-3)
- 7 Remove the wireless mini-card. See ["Removing the Wireless Mini-Card" on page 29](#page-28-2).
- 8 Remove the system board. See ["Removing the System Board" on page 36](#page-35-2).

- <span id="page-47-0"></span>1 Turn the system board over and place the system board on a flat surface.
- 2 Disconnect the fan cable from the connector on the system board.
- **3** Remove the screw that secures the fan to the system board.
- 4 Lift the fan off the system board.

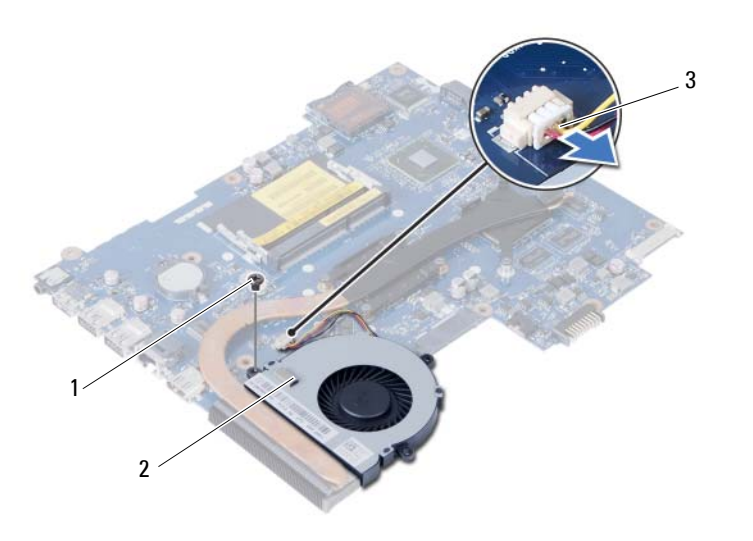

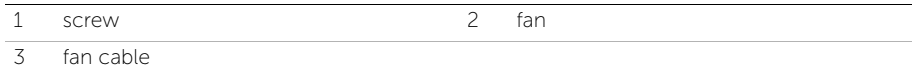

# <span id="page-48-0"></span>Replacing the Fan

 $\sqrt{N}$  WARNING: Before working inside your computer, read the safety information that shipped with your computer and follow the steps in ["Before You Begin" on](#page-6-2)  [page 7](#page-6-2). After working inside your computer, follow the instructions in ["After](#page-8-1)  [Working Inside Your Computer" on page 9.](#page-8-1) For additional safety best practices information, see the Regulatory Compliance Homepage at dell.com/regulatory\_compliance.

#### <span id="page-48-1"></span>Procedure

- 1 Align the screw holes on the fan with the screw holes on the system board.
- **2** Replace the screw that secures the fan to the system board.
- **3** Connect the fan cable to the connector on the system-board.

- <span id="page-48-2"></span>1 Replace the system board. See ["Replacing the System Board" on page 39](#page-38-3).
- 2 Replace the wireless mini-card. See ["Replacing the Wireless Mini-Card" on page 31](#page-30-2).
- **3** Replace the palm-rest. See ["Replacing the Palm-Rest" on page 28](#page-27-3).
- 4 Replace the keyboard. See ["Replacing the Keyboard" on page 24](#page-23-3).
- 5 Replace the optical-drive assembly. See ["Replacing the Optical-Drive Assembly" on](#page-16-3)  [page 17.](#page-16-3)
- 6 Replace the hard-drive assembly. See ["Replacing the Hard-Drive Assembly" on](#page-20-3)  [page 21](#page-20-3).
- 7 Follow the instructions from [step 3](#page-13-3) and [step 4](#page-13-4) in ["Replacing the Memory Module\(s\)"](#page-13-5)  [on page 14.](#page-13-5)
- 8 Replace the battery. See ["Replacing the Battery" on page 11](#page-10-3).
- 9 Follow the instructions in ["After Working Inside Your Computer" on page 9](#page-8-1).

# <span id="page-49-0"></span>Removing the Speakers

 $\sqrt{N}$  WARNING: Before working inside your computer, read the safety information that shipped with your computer and follow the steps in ["Before You Begin" on](#page-6-2)  [page 7](#page-6-2). After working inside your computer, follow the instructions in ["After](#page-8-1)  [Working Inside Your Computer" on page 9.](#page-8-1) For additional safety best practices information, see the Regulatory Compliance Homepage at dell.com/regulatory\_compliance.

- <span id="page-49-1"></span>1 Remove the battery. See ["Removing the Battery" on page 10.](#page-9-2)
- 2 Follow the instructions from [step 1](#page-11-3) to [step 2](#page-11-4) in "Removing the Memory Module(s)" [on page 12](#page-11-5).
- **3** Remove the hard-drive assembly. See "Removing the Hard-Drive Assembly" on [page 18](#page-17-2).
- 4 Remove the optical-drive assembly. See ["Removing the Optical-Drive Assembly" on](#page-14-3)  [page 15](#page-14-3).
- 5 Remove the keyboard. See ["Removing the Keyboard" on page 22](#page-21-3).
- 6 Remove the palm-rest. See ["Removing the Palm-Rest" on page 25.](#page-24-3)
- 7 Remove the wireless mini-card. See ["Removing the Wireless Mini-Card" on page 29](#page-28-2).
- 8 Remove the system board. See ["Removing the System Board" on page 36](#page-35-2).

- <span id="page-50-0"></span>1 Peel the tape that secures the LED silicon tubes to the computer base.
- 2 Lift and remove the LED silicon tubes off the computer base.

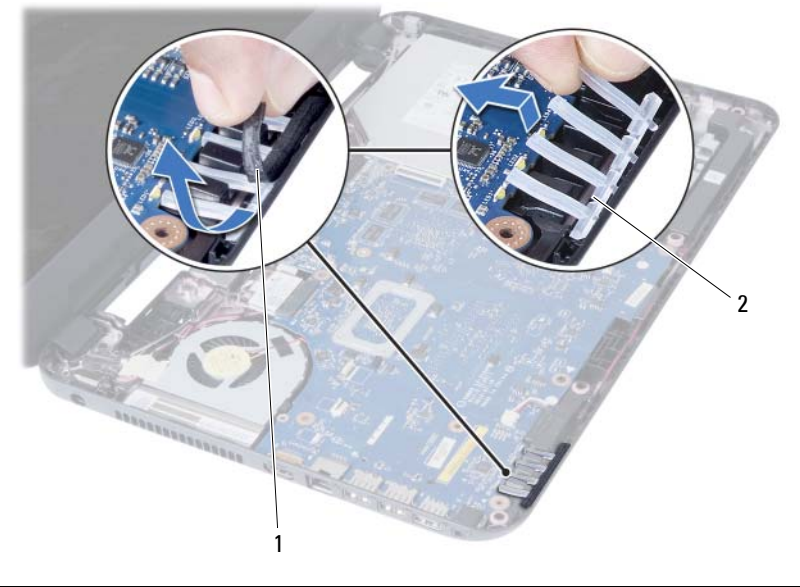

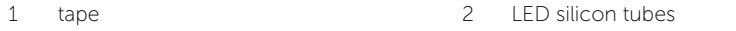

- 3 Note the speaker cable routing and remove the cable from the routing guides on the computer base.
- 4 Lift the speakers, along with the speaker cable, off the computer base.

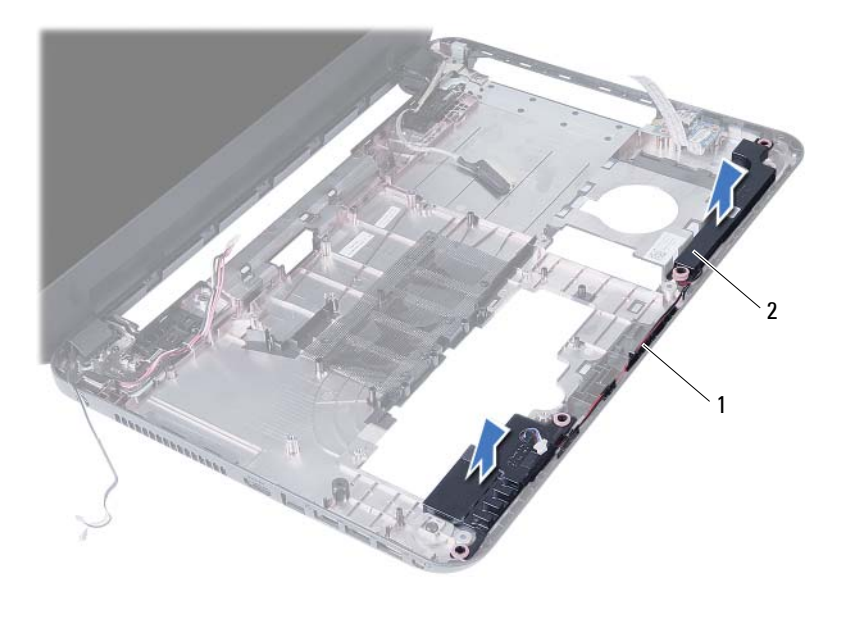

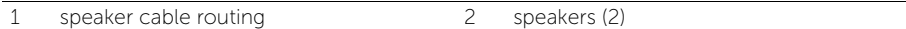

# <span id="page-52-0"></span>Replacing the Speakers

 $\sqrt{N}$  WARNING: Before working inside your computer, read the safety information that shipped with your computer and follow the steps in ["Before You Begin" on](#page-6-2)  [page 7](#page-6-2). After working inside your computer, follow the instructions in ["After](#page-8-1)  [Working Inside Your Computer" on page 9.](#page-8-1) For additional safety best practices information, see the Regulatory Compliance Homepage at dell.com/regulatory\_compliance.

#### <span id="page-52-1"></span>Procedure

- 1 Align the speakers on the computer base.
- 2 Route the speakers cable through the routing quides on the computer base.
- **3** Replace the LED silicon tubes to the computer base.
- <span id="page-52-2"></span>4 Adhere the tape that secures the LED silicon tubes to the computer base.

- 1 Replace the system board. See ["Replacing the System Board" on page 39](#page-38-3).
- 2 Replace the wireless mini-card. See ["Replacing the Wireless Mini-Card" on page 31](#page-30-2).
- **3** Replace the palm-rest. See ["Replacing the Palm-Rest" on page 28](#page-27-3).
- 4 Replace the keyboard. See ["Replacing the Keyboard" on page 24](#page-23-3).
- 5 Replace the optical-drive assembly. See ["Replacing the Optical-Drive Assembly" on](#page-16-3)  [page 17.](#page-16-3)
- 6 Replace the hard-drive assembly. See ["Replacing the Hard-Drive Assembly" on](#page-20-3)  [page 21](#page-20-3).
- 7 Follow the instructions from [step 3](#page-13-3) and [step 4](#page-13-4) in ["Replacing the Memory Module\(s\)"](#page-13-5)  [on page 14.](#page-13-5)
- 8 Replace the battery. See ["Replacing the Battery" on page 11](#page-10-3).
- 9 Follow the instructions in ["After Working Inside Your Computer" on page 9](#page-8-1).

<span id="page-53-2"></span><span id="page-53-0"></span> $\sqrt{N}$  WARNING: Before working inside your computer, read the safety information that shipped with your computer and follow the steps in ["Before You Begin" on](#page-6-2)  [page 7](#page-6-2). After working inside your computer, follow the instructions in ["After](#page-8-1)  [Working Inside Your Computer" on page 9.](#page-8-1) For additional safety best practices information, see the Regulatory Compliance Homepage at dell.com/regulatory\_compliance.

- <span id="page-53-1"></span>1 Remove the battery. See ["Removing the Battery" on page 10.](#page-9-2)
- 2 Follow the instructions from [step 1](#page-11-3) to [step 2](#page-11-4) in "Removing the Memory Module(s)" [on page 12](#page-11-5).
- **3** Remove the hard-drive assembly. See "Removing the Hard-Drive Assembly" on [page 18](#page-17-2).
- 4 Remove the optical-drive assembly. See ["Removing the Optical-Drive Assembly" on](#page-14-3)  [page 15](#page-14-3).
- 5 Remove the keyboard. See ["Removing the Keyboard" on page 22](#page-21-3).
- 6 Remove the palm-rest. See ["Removing the Palm-Rest" on page 25.](#page-24-3)

- <span id="page-54-0"></span>1 Peel the tape that secures the display cable to the system board.
- 2 Disconnect the display cable from the connectors on the system board.
- 3 Disconnect the wireless mini-card cables from the connectors on the wireless mini-card.

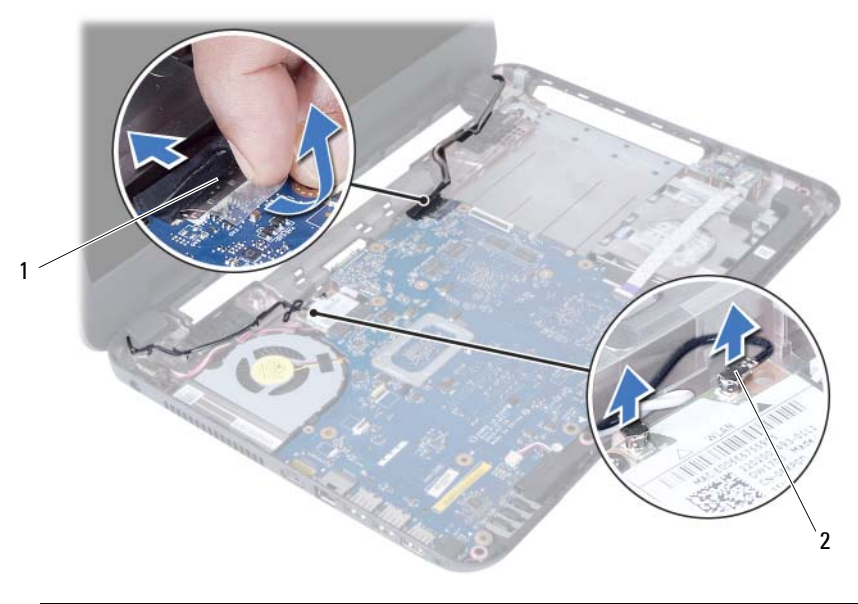

1 display cable 2 wireless mini-card cables (2)

- 4 Move aside the power adapter-port cable from the screws.
- 5 Remove the screws that secure the display assembly to the computer base.
- 6 Lift the display assembly off the computer base.

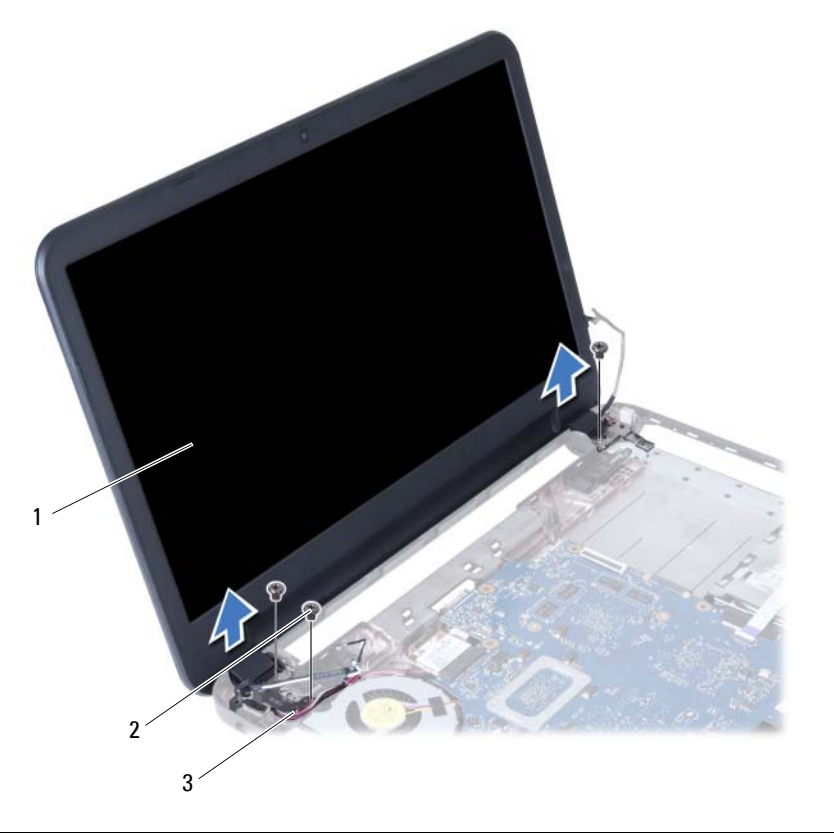

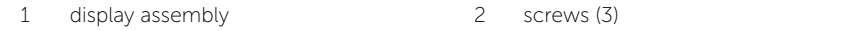

3 power adapter-port cable

<span id="page-56-3"></span><span id="page-56-0"></span> $\sqrt{N}$  WARNING: Before working inside your computer, read the safety information that shipped with your computer and follow the steps in ["Before You Begin" on](#page-6-2)  [page 7](#page-6-2). After working inside your computer, follow the instructions in ["After](#page-8-1)  [Working Inside Your Computer" on page 9.](#page-8-1) For additional safety best practices information, see the Regulatory Compliance Homepage at dell.com/regulatory\_compliance.

### <span id="page-56-1"></span>Procedure

- 1 Place the display assembly on the computer base and align the screw holes on the display assembly with the screw holes on the computer base.
- 2 Replace the screws that secure the display assembly to the computer base.
- **3** Connect the wireless mini-card cables to the connectors on the wireless mini-card.
- 4 Connect the display cable to the connector on the system board.
- <span id="page-56-2"></span>5 Adhere the tape that secures the display cable to the system board.

- 1 Replace the palm-rest. See ["Replacing the Palm-Rest" on page 28](#page-27-3).
- 2 Replace the keyboard. See ["Replacing the Keyboard" on page 24](#page-23-3).
- **3** Replace the optical-drive assembly. See ["Replacing the Optical-Drive Assembly" on page 17.](#page-16-3)
- 4 Replace the hard-drive assembly. See ["Replacing the Hard-Drive Assembly" on](#page-20-3)  [page 21](#page-20-3).
- 5 Follow the instructions from [step 3](#page-13-3) and [step 4](#page-13-4) in ["Replacing the Memory Module\(s\)"](#page-13-5)  [on page 14.](#page-13-5)
- 6 Replace the battery. See ["Replacing the Battery" on page 11](#page-10-3).
- 7 Follow the instructions in ["After Working Inside Your Computer" on page 9](#page-8-1).

# <span id="page-57-2"></span><span id="page-57-0"></span>Removing the Display Bezel

 $\sqrt{N}$  WARNING: Before working inside your computer, read the safety information that shipped with your computer and follow the steps in ["Before You Begin" on](#page-6-2)  [page 7](#page-6-2). After working inside your computer, follow the instructions in ["After](#page-8-1)  [Working Inside Your Computer" on page 9.](#page-8-1) For additional safety best practices information, see the Regulatory Compliance Homepage at dell.com/regulatory\_compliance.

- <span id="page-57-1"></span>1 Remove the battery. See ["Removing the Battery" on page 10.](#page-9-2)
- 2 Follow the instructions from [step 1](#page-11-3) to [step 2](#page-11-4) in "Removing the Memory Module(s)" [on page 12](#page-11-5).
- **3** Remove the hard-drive assembly. See "Removing the Hard-Drive Assembly" on [page 18](#page-17-2).
- 4 Remove the optical-drive assembly. See ["Removing the Optical-Drive Assembly" on](#page-14-3)  [page 15](#page-14-3).
- 5 Remove the keyboard. See ["Removing the Keyboard" on page 22](#page-21-3).
- 6 Remove the palm-rest. See ["Removing the Palm-Rest" on page 25.](#page-24-3)
- 7 Remove the display assembly. See ["Removing the Display Assembly" on page 54.](#page-53-2)

<span id="page-58-0"></span>1 Press the hinge covers on the sides and lift the hinge covers to remove it from the display assembly.

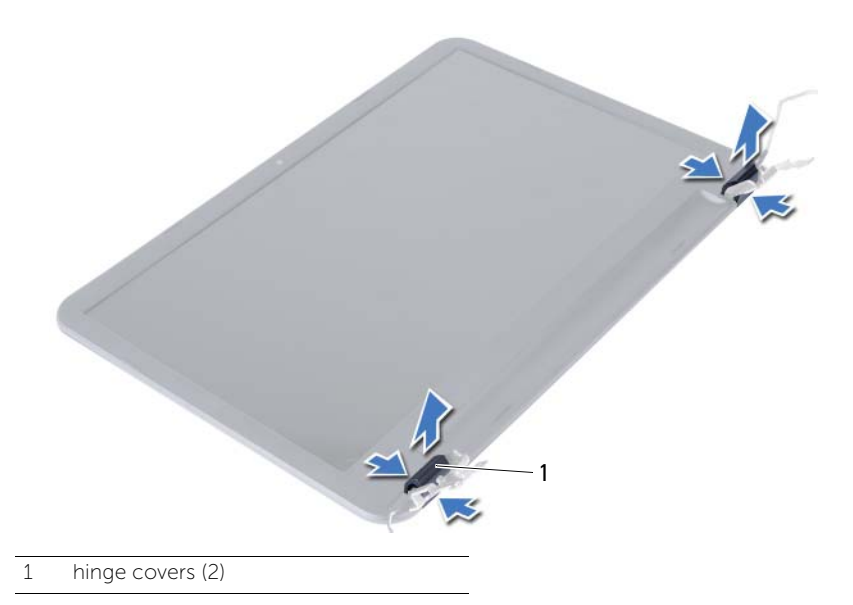

- 2 Using your fingertips, carefully pry up the inside edge of the display bezel.
- **3** Remove the display bezel off the display back-cover.

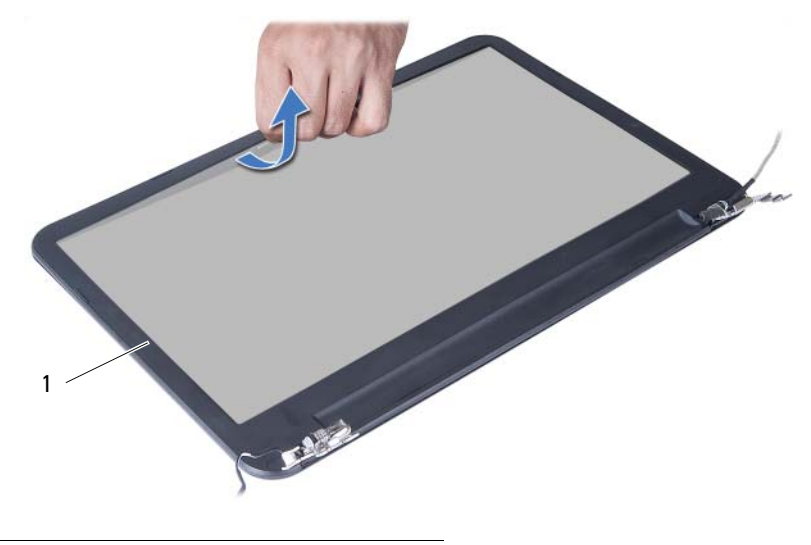

1 display bezel

# <span id="page-59-3"></span><span id="page-59-0"></span>Replacing the Display Bezel

 $\sqrt{N}$  WARNING: Before working inside your computer, read the safety information that shipped with your computer and follow the steps in ["Before You Begin" on](#page-6-2)  [page 7](#page-6-2). After working inside your computer, follow the instructions in ["After](#page-8-1)  [Working Inside Your Computer" on page 9.](#page-8-1) For additional safety best practices information, see the Regulatory Compliance Homepage at dell.com/regulatory\_compliance.

#### <span id="page-59-1"></span>Procedure

- 1 Align the display bezel with the display back-cover, and gently snap the display bezel into place.
- 2 Align the hinge covers with the hinges on the display assembly and snap the hinge covers into place.

- <span id="page-59-2"></span>1 Replace the display assembly. See ["Replacing the Display Assembly" on page 57.](#page-56-3)
- 2 Replace the palm-rest. See ["Replacing the Palm-Rest" on page 28](#page-27-3).
- **3** Replace the keyboard. See ["Replacing the Keyboard" on page 24](#page-23-3).
- 4 Replace the optical-drive assembly. See ["Replacing the Optical-Drive Assembly" on](#page-16-3)  [page 17.](#page-16-3)
- 5 Replace the hard-drive assembly. See ["Replacing the Hard-Drive Assembly" on](#page-20-3)  [page 21](#page-20-3).
- 6 Follow the instructions from [step 3](#page-13-3) and [step 4](#page-13-4) in ["Replacing the Memory Module\(s\)"](#page-13-5)  [on page 14.](#page-13-5)
- 7 Replace the battery. See ["Replacing the Battery" on page 11](#page-10-3).
- 8 Follow the instructions in ["After Working Inside Your Computer" on page 9](#page-8-1).

# <span id="page-60-2"></span><span id="page-60-0"></span>Removing the Display Hinges

 $\sqrt{N}$  WARNING: Before working inside your computer, read the safety information that shipped with your computer and follow the steps in ["Before You Begin" on](#page-6-2)  [page 7](#page-6-2). After working inside your computer, follow the instructions in ["After](#page-8-1)  [Working Inside Your Computer" on page 9.](#page-8-1) For additional safety best practices information, see the Regulatory Compliance Homepage at dell.com/regulatory\_compliance.

- <span id="page-60-1"></span>1 Remove the battery. See ["Removing the Battery" on page 10.](#page-9-2)
- 2 Follow the instructions from [step 1](#page-11-3) to [step 2](#page-11-4) in "Removing the Memory Module(s)" [on page 12](#page-11-5).
- **3** Remove the hard-drive assembly. See "Removing the Hard-Drive Assembly" on [page 18](#page-17-2).
- 4 Remove the optical-drive assembly. See ["Removing the Optical-Drive Assembly" on](#page-14-3)  [page 15](#page-14-3).
- 5 Remove the keyboard. See ["Removing the Keyboard" on page 22](#page-21-3).
- 6 Remove the palm-rest. See ["Removing the Palm-Rest" on page 25.](#page-24-3)
- 7 Remove the display assembly. See ["Removing the Display Assembly" on page 54.](#page-53-2)
- 8 Remove the display bezel. See ["Removing the Display Bezel" on page 58.](#page-57-2)

- <span id="page-61-0"></span>1 Remove the screws that secure the display hinges to the display panel.
- 2 Lift the display hinges off the display back-cover.

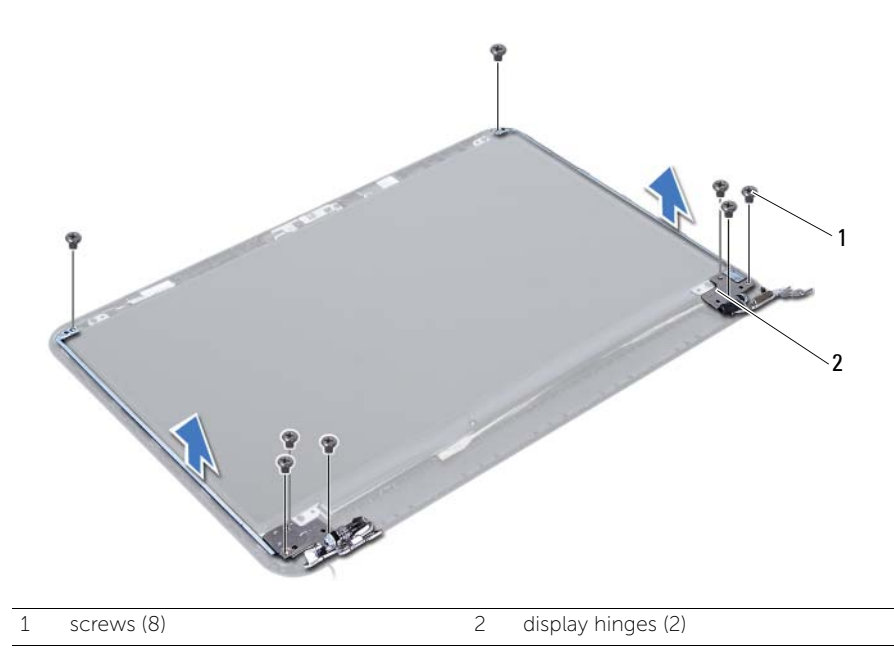

# <span id="page-62-3"></span><span id="page-62-0"></span>Replacing the Display Hinges

 $\sqrt{N}$  WARNING: Before working inside your computer, read the safety information that shipped with your computer and follow the steps in ["Before You Begin" on](#page-6-2)  [page 7](#page-6-2). After working inside your computer, follow the instructions in ["After](#page-8-1)  [Working Inside Your Computer" on page 9.](#page-8-1) For additional safety best practices information, see the Regulatory Compliance Homepage at dell.com/regulatory\_compliance.

#### <span id="page-62-1"></span>Procedure

- 1 Align the screw holes on the display hinges with the screw holes on the display back-cover.
- <span id="page-62-2"></span>2 Replace the screws that secure the display hinges to the display back-cover.

- 1 Replace the display bezel. See ["Replacing the Display Bezel" on page 60.](#page-59-3)
- 2 Replace the display assembly. See ["Replacing the Display Assembly" on page 57.](#page-56-3)
- **3** Replace the palm-rest. See ["Replacing the Palm-Rest" on page 28](#page-27-3).
- 4 Replace the keyboard. See ["Replacing the Keyboard" on page 24](#page-23-3).
- 5 Replace the optical-drive assembly. See ["Replacing the Optical-Drive Assembly" on](#page-16-3)  [page 17.](#page-16-3)
- 6 Replace the hard-drive assembly. See ["Replacing the Hard-Drive Assembly" on](#page-20-3)  [page 21](#page-20-3).
- 7 Follow the instructions from [step 3](#page-13-3) and [step 4](#page-13-4) in ["Replacing the Memory Module\(s\)"](#page-13-5)  [on page 14.](#page-13-5)
- 8 Replace the battery. See ["Replacing the Battery" on page 11](#page-10-3).
- 9 Follow the instructions in ["After Working Inside Your Computer" on page 9](#page-8-1).

# <span id="page-63-0"></span>Removing the Display Panel

 $\sqrt{N}$  WARNING: Before working inside your computer, read the safety information that shipped with your computer and follow the steps in ["Before You Begin" on](#page-6-2)  [page 7](#page-6-2). After working inside your computer, follow the instructions in ["After](#page-8-1)  [Working Inside Your Computer" on page 9.](#page-8-1) For additional safety best practices information, see the Regulatory Compliance Homepage at dell.com/regulatory\_compliance.

- <span id="page-63-1"></span>1 Remove the battery. See ["Removing the Battery" on page 10.](#page-9-2)
- 2 Follow the instructions from [step 1](#page-11-3) to [step 2](#page-11-4) in "Removing the Memory Module(s)" [on page 12](#page-11-5).
- **3** Remove the hard-drive assembly. See "Removing the Hard-Drive Assembly" on [page 18](#page-17-2).
- 4 Remove the optical-drive assembly. See ["Removing the Optical-Drive Assembly" on](#page-14-3)  [page 15](#page-14-3).
- 5 Remove the keyboard. See ["Removing the Keyboard" on page 22](#page-21-3).
- 6 Remove the palm-rest. See ["Removing the Palm-Rest" on page 25.](#page-24-3)
- 7 Remove the display assembly. See ["Removing the Display Assembly" on page 54.](#page-53-2)
- 8 Remove the display bezel. See ["Removing the Display Bezel" on page 58.](#page-57-2)
- 9 Remove the display hinges. See ["Removing the Display Hinges" on page 61.](#page-60-2)

- <span id="page-64-0"></span>1 Remove the screws that secure the display panel to the display back-cover.
- 2 Gently lift the display panel and turn it over.

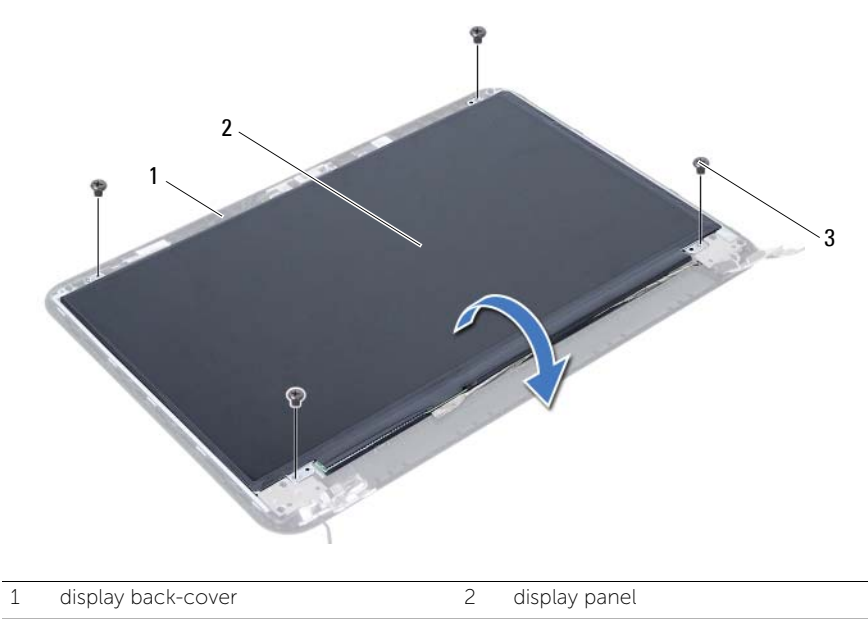

3 screws (4)

- Peel the tape that is adhered over the display cable.
- Disconnect the display cable from the connector on the display panel.

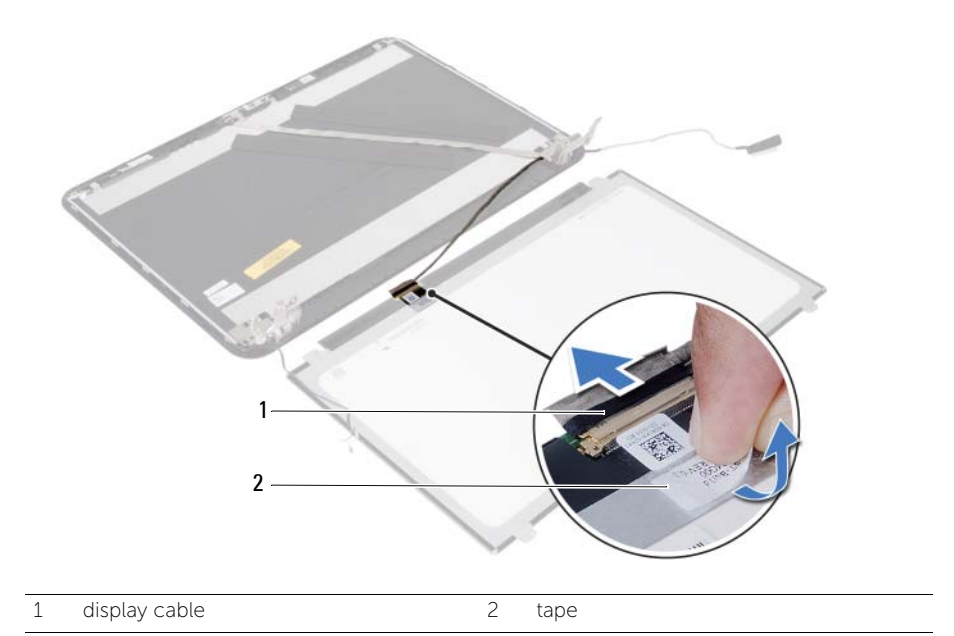

# <span id="page-66-0"></span>Replacing the Display Panel

 $\sqrt{N}$  WARNING: Before working inside your computer, read the safety information that shipped with your computer and follow the steps in ["Before You Begin" on](#page-6-2)  [page 7](#page-6-2). After working inside your computer, follow the instructions in ["After](#page-8-1)  [Working Inside Your Computer" on page 9.](#page-8-1) For additional safety best practices information, see the Regulatory Compliance Homepage at dell.com/regulatory\_compliance.

#### <span id="page-66-1"></span>Procedure

- 1 Connect the display cable to the connector on the display panel.
- 2 Adhere the tape that secures the display cable.
- **3** Gently place the display panel on the display back cover.
- 4 Align the screw holes on the display panel with the screw holes on the display back-cover.
- 5 Replace the screws that secure the display panel to the display back-cover.

- <span id="page-66-2"></span>1 Replace the display hinges. See ["Replacing the Display Hinges" on page 63](#page-62-3).
- 2 Replace the display bezel. See ["Replacing the Display Bezel" on page 60.](#page-59-3)
- **3** Replace the display assembly. See ["Replacing the Display Assembly" on page 57.](#page-56-3)
- 4 Replace the palm-rest. See ["Replacing the Palm-Rest" on page 28](#page-27-3).
- 5 Replace the keyboard. See ["Replacing the Keyboard" on page 24](#page-23-3).
- 6 Replace the optical-drive assembly. See ["Replacing the Optical-Drive Assembly" on](#page-16-3)  [page 17.](#page-16-3)
- 7 Replace the hard-drive assembly. See ["Replacing the Hard-Drive Assembly" on](#page-20-3)  [page 21](#page-20-3).
- 8 Follow the instructions from [step 3](#page-13-3) and [step 4](#page-13-4) in "Replacing the Memory Module(s)" [on page 14.](#page-13-5)
- 9 Replace the battery. See ["Replacing the Battery" on page 11](#page-10-3).
- 10 Follow the instructions in ["After Working Inside Your Computer" on page 9](#page-8-1).

# <span id="page-67-0"></span>Removing the Camera Module

 $\sqrt{N}$  WARNING: Before working inside your computer, read the safety information that shipped with your computer and follow the steps in ["Before You Begin" on](#page-6-2)  [page 7](#page-6-2). After working inside your computer, follow the instructions in ["After](#page-8-1)  [Working Inside Your Computer" on page 9.](#page-8-1) For additional safety best practices information, see the Regulatory Compliance Homepage at dell.com/regulatory\_compliance.

- <span id="page-67-1"></span>1 Remove the battery. See ["Removing the Battery" on page 10.](#page-9-2)
- 2 Follow the instructions from [step 1](#page-11-3) to [step 2](#page-11-4) in "Removing the Memory Module(s)" [on page 12](#page-11-5).
- **3** Remove the hard-drive assembly. See "Removing the Hard-Drive Assembly" on [page 18](#page-17-2).
- 4 Remove the optical-drive assembly. See ["Removing the Optical-Drive Assembly" on](#page-14-3)  [page 15](#page-14-3).
- 5 Remove the keyboard. See ["Removing the Keyboard" on page 22](#page-21-3).
- 6 Remove the palm-rest. See ["Removing the Palm-Rest" on page 25.](#page-24-3)
- 7 Remove the display assembly. See ["Removing the Display Assembly" on page 54.](#page-53-2)
- 8 Remove the display bezel. See ["Removing the Display Bezel" on page 58.](#page-57-2)

- <span id="page-68-0"></span>1 Remove the screw that secures the camera module to the display back-cover.
- 2 Disconnect the camera cable from the connector on the camera module.
- 3 Peel the tape that secures the camera module to the display back-cover.
- 4 Lift the camera module off the display back-cover.

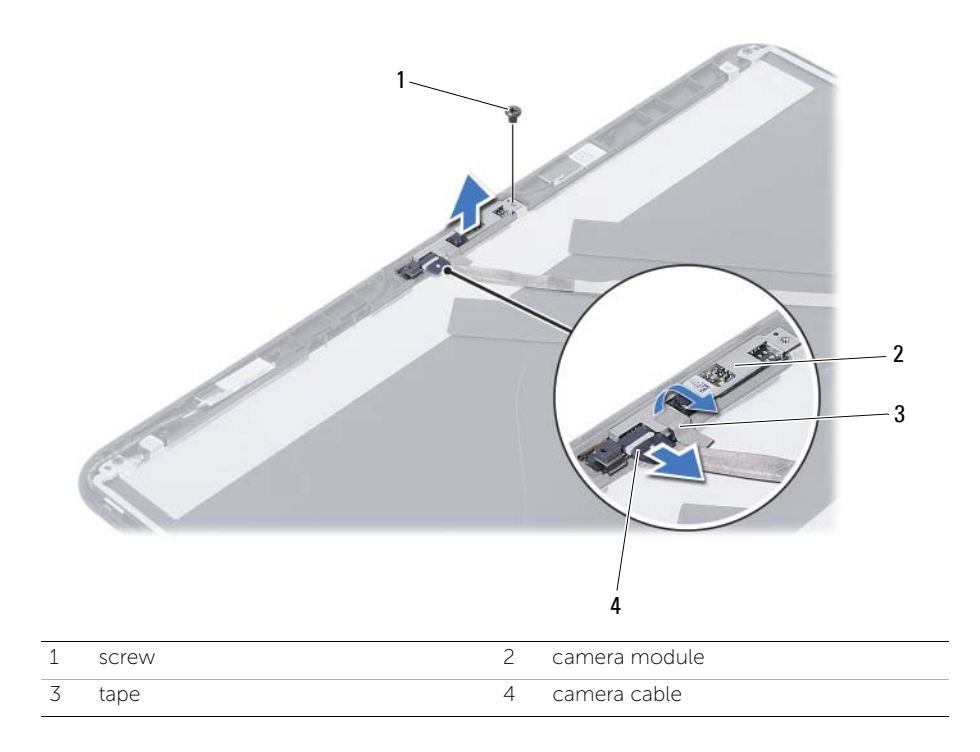

<span id="page-69-0"></span> $\sqrt{N}$  WARNING: Before working inside your computer, read the safety information that shipped with your computer and follow the steps in ["Before You Begin" on](#page-6-2)  [page 7](#page-6-2). After working inside your computer, follow the instructions in ["After](#page-8-1)  [Working Inside Your Computer" on page 9.](#page-8-1) For additional safety best practices information, see the Regulatory Compliance Homepage at dell.com/regulatory\_compliance.

### <span id="page-69-1"></span>Procedure

- 1 Align the camera module on the display back-cover.
- 2 Replace the screw that secures the camera module to the display back-cover.
- 3 Adhere the tape that secures the camera module to the display back-cover.
- <span id="page-69-2"></span>4 Connect the camera cable to the connector on the camera module.

- 1 Replace the display bezel. See ["Replacing the Display Bezel" on page 60.](#page-59-3)
- 2 Replace the display assembly. See ["Replacing the Display Assembly" on page 57.](#page-56-3)
- **3** Replace the palm-rest. See ["Replacing the Palm-Rest" on page 28](#page-27-3).
- 4 Replace the keyboard. See ["Replacing the Keyboard" on page 24](#page-23-3).
- 5 Replace the optical-drive assembly. See ["Replacing the Optical-Drive Assembly" on](#page-16-3)  [page 17.](#page-16-3)
- 6 Replace the hard-drive assembly. See ["Replacing the Hard-Drive Assembly" on](#page-20-3)  [page 21](#page-20-3).
- 7 Follow the instructions from [step 3](#page-13-3) and [step 4](#page-13-4) in ["Replacing the Memory Module\(s\)"](#page-13-5)  [on page 14.](#page-13-5)
- 8 Replace the battery. See ["Replacing the Battery" on page 11](#page-10-3).
- 9 Follow the instructions in ["After Working Inside Your Computer" on page 9](#page-8-1).

# <span id="page-70-0"></span>Flashing the BIOS

The BIOS may require flashing when an update is available or when replacing the system board. To flash the BIOS:

- 1 Turn on the computer.
- 2 Go to dell.com/support.
- **3** If you have your computer's Service Tag, type your computer's Service Tag and click Submit.

If you do not have your computer's service tag, click Detect Service Tag to allow automatic detection of your computer's service tag.

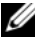

**NOTE:** If the Service Tag cannot be detected automatically, select your product under the product categories.

- 4 Click View Drivers and Downloads.
- 5 In the Operating System drop-down, select the operating system installed on your computer.
- 6 Click BIOS.
- 7 Click Download File to download the latest version of the BIOS for your computer.
- 8 On the next page, select Single-file download and click Continue.
- 9 Save the file and once the download is complete, navigate to the folder where you saved the BIOS update file.
- 10 Double-click the BIOS update file icon and follow the instructions on the screen.